# **GA-8IP775 Series**

Intel® Pentium® 4 LGA775 Processor Motherboard

User's Manual

Rev. 1003 12ME-8IP775-1003

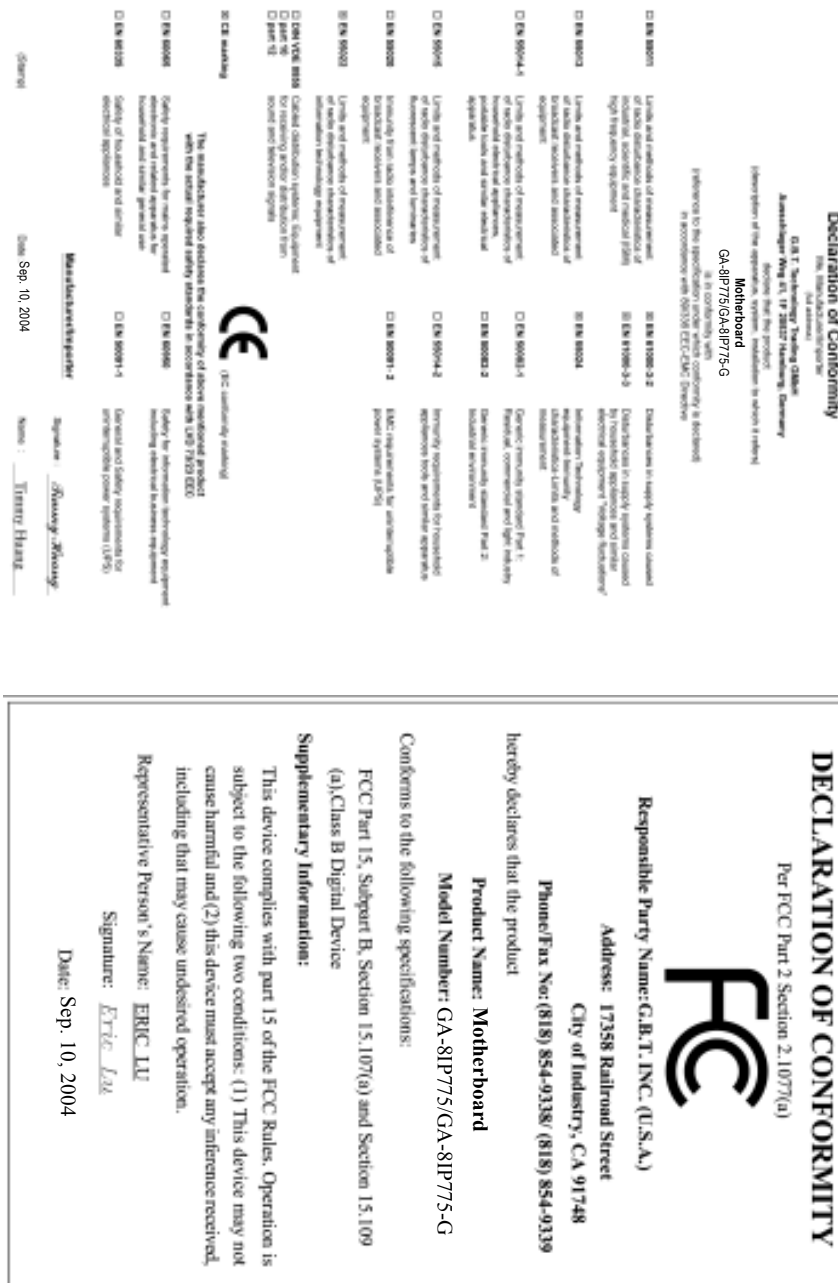

## **Copyright**

© 2004 GIGA-BYTE TECHNOLOGY CO., LTD. All rights reserved. The trademarks mentioned in the manual are legally registered to their respective companies.

#### **Notice**

The written content provided with this product is the property of Gigabyte.

No part of this manual may be reproduced, copied, translated, or transmitted in any form or by any means without Gigabyte's prior written permission. Specifications and features are subject to change without prior notice.

#### **Product Manual Classification**

In order to assist in the use of this product, Gigabyte has categorized the user manual in the following:

- For quick installation, please refer to the "Hardware Installation Guide" included with the product.
- For detailed product information and specifications, please carefully read the "Product User Manual".
- For detailed information related to Gigabyte's unique features, please go to Gigabyte's website under "Technology Guide" where information can be downloaded in .pdf format.

For more product details, please click onto Gigabyte's website at www.gigabyte.com.tw

# **Table of Contents**

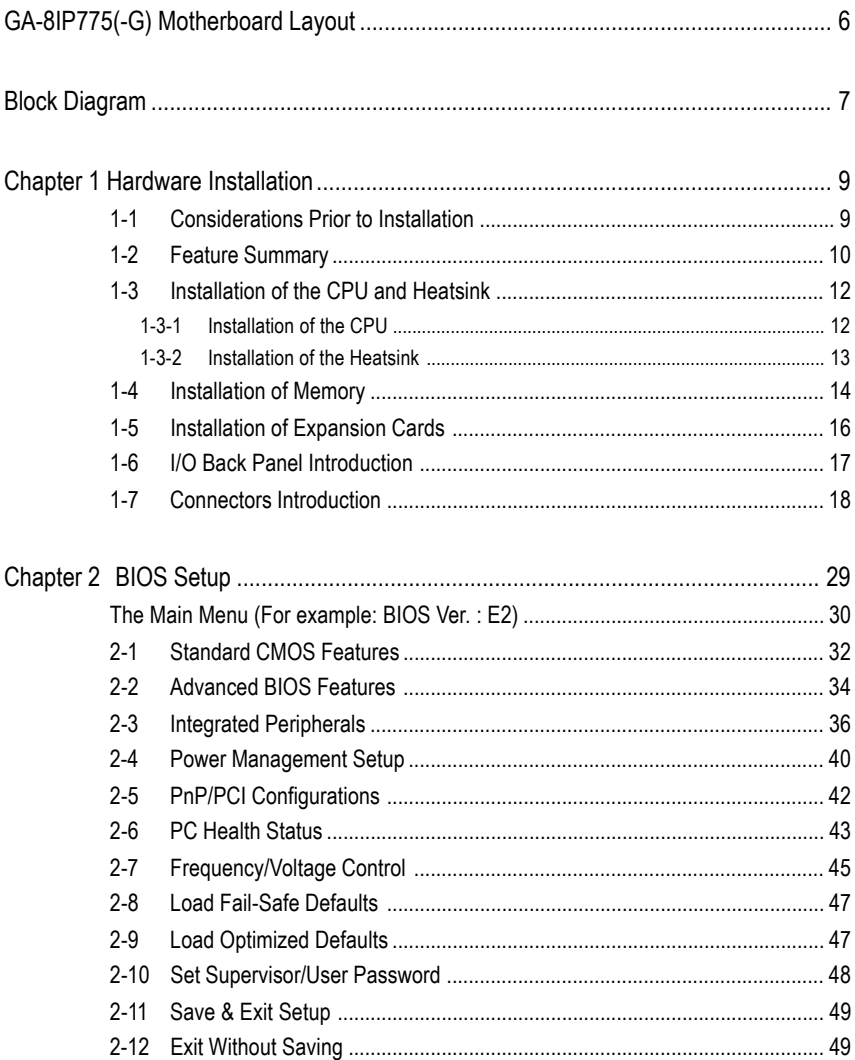

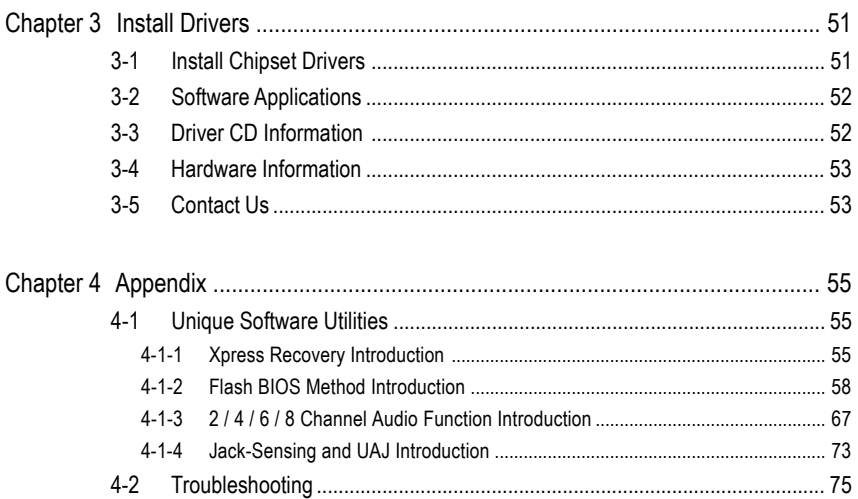

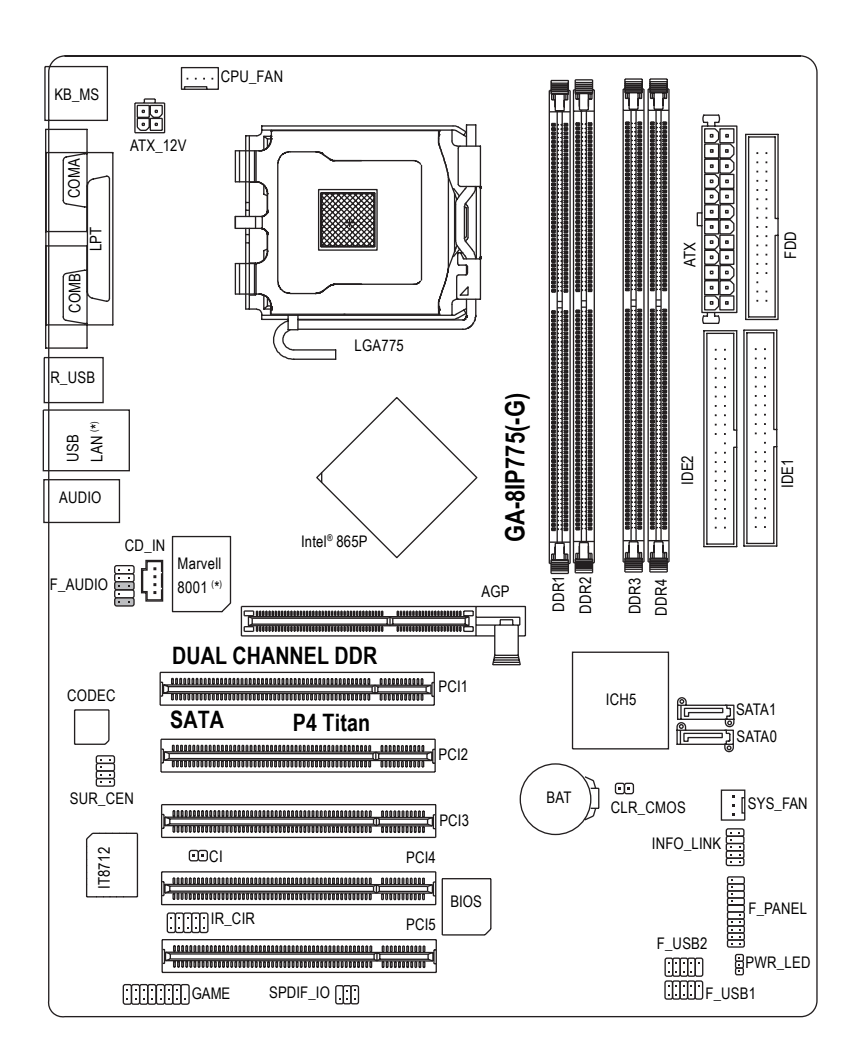

(\*) Only for GA-8IP775-G.

# **Block Diagram**

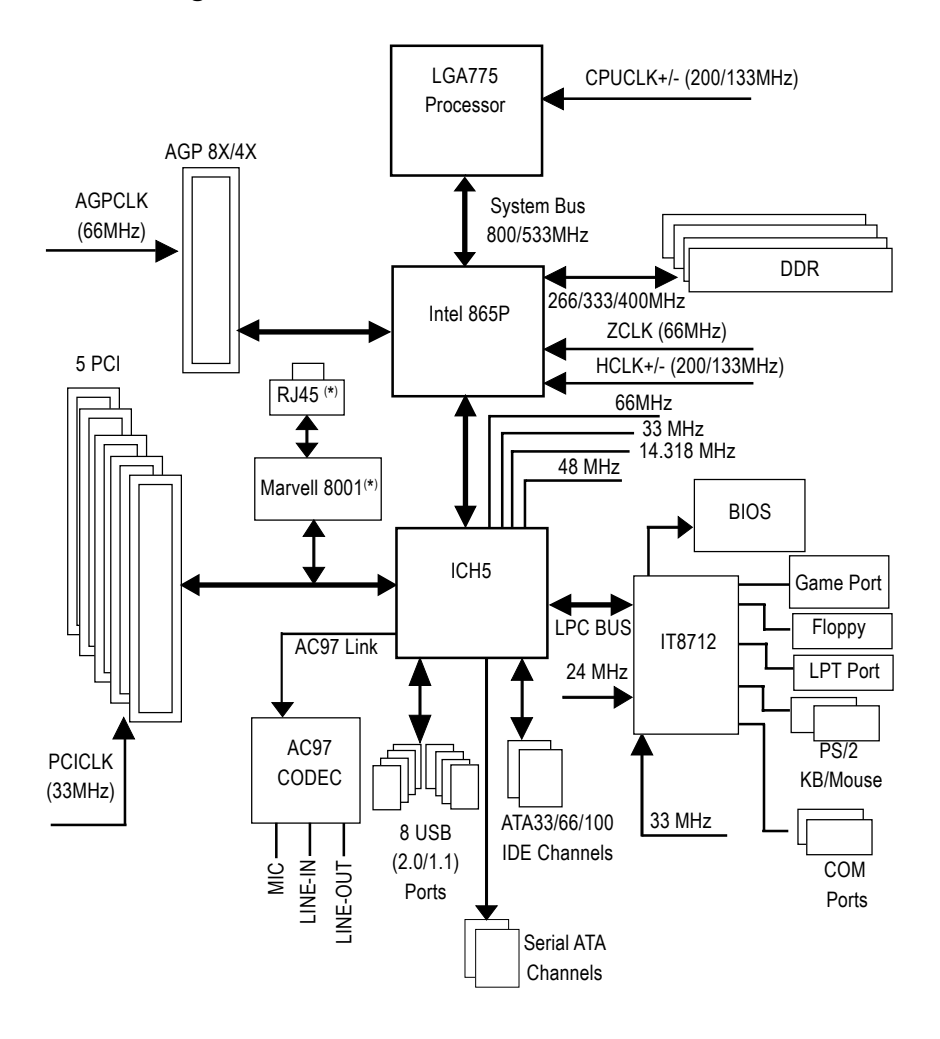

(\*) Only for GA-8IP775-G.

 $-7 -$ 

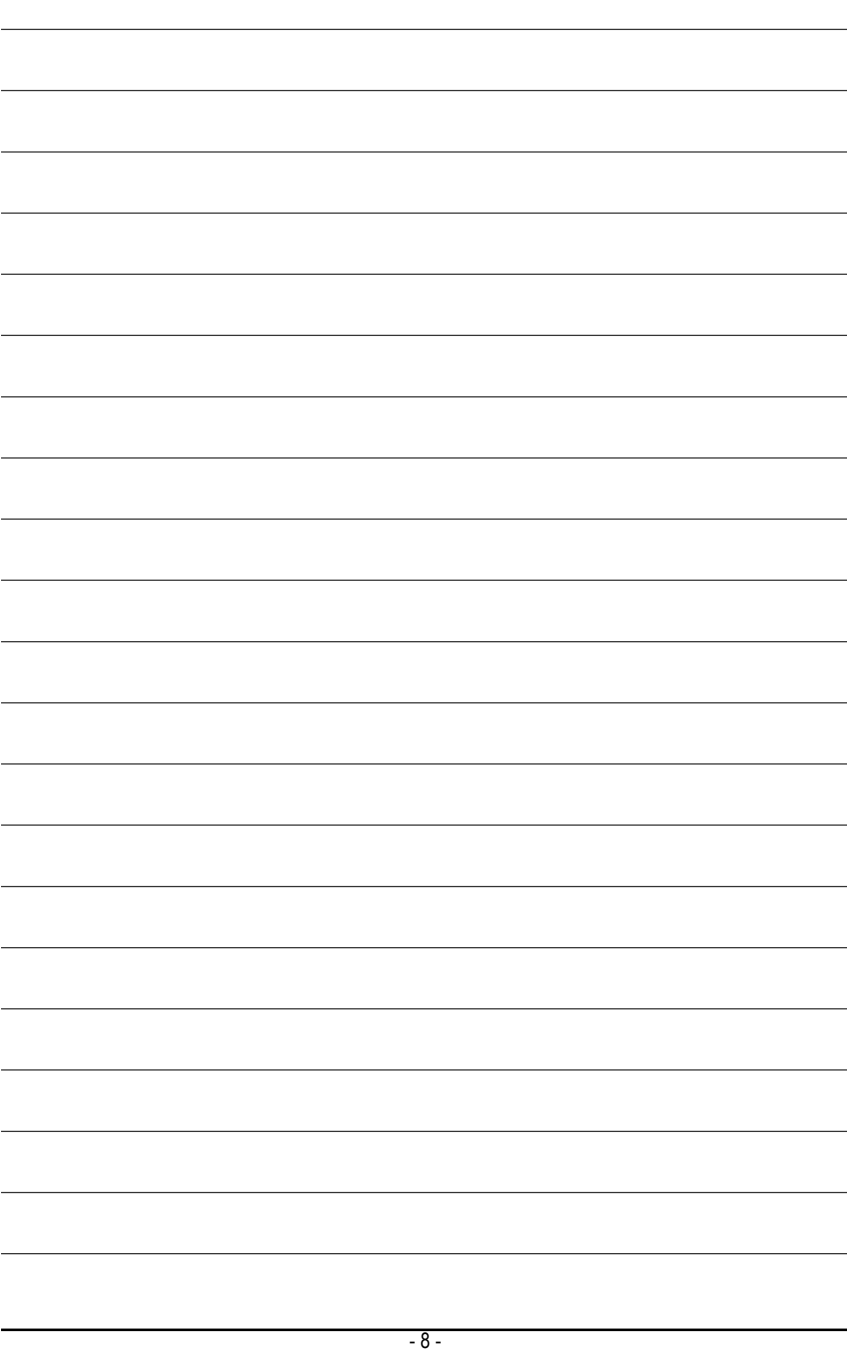

# **Chapter 1 Hardware Installation**

## **1-1 Considerations Prior to Installation**

## **PreparingYour Computer**

The motherboard contains numerous delicate electronic circuits and components which can become damaged as a result of electrostatic discharge (ESD). Thus, prior to installation, please follow the instructions below:

- 1. Please turn off the computer and unplug its power cord.
- 2. When handling the motherboard, avoid touching any metal leads or connectors.
- 3. It is best to wear an electrostatic discharge (ESD) cuff when handling electronic components (CPU, RAM).
- 4. Prior to installing the electronic components, please have these items on top of an antistatic pad or within a electrostatic shielding container.
- 5. Please verify that you the power supply is switched off before unplugging the power supply connector fromthe motherboard.

#### **InstallationNotices**

- 1. Prior to installation, please do not remove the stickers on the motherboard. These stickers are required for warranty validation.
- 2. Prior to the installation of the motherboard or any hardware, please first carefully read the information in the provided manual.
- 3. Before using the product, please verify that all cables and power connectors are connected.
- 4. To prevent damage to the motherboard, please do not allow screws to come in contact with the motherboard circuit or its components.
- 5. Please make sure there are no leftover screws or metal components placed on the motherboard or within the computer casing.
- 6. Please do not place the computer systemon an uneven surface.
- 7. Turning on the computer power during the installation process can lead to damage to system components as well as physical harm to the user.
- 8. If you are uncertain about any installation steps or have a problem related to the use of the product, please consult a certified computer technician.

## **Instancesof Non-Warranty**

- 1. Damage due to natural disaster, accident or human cause.
- 2. Damage as a result of violating the conditions recommended in the user manual.
- 3. Damage due to improper installation.
- 4. Damage due to use of uncertified components.
- 5. Damage due to use exceeding the permitted parameters.
- 6. Product determined to be an unofficial Gigabyte product.

# **1-2 Feature Summary**

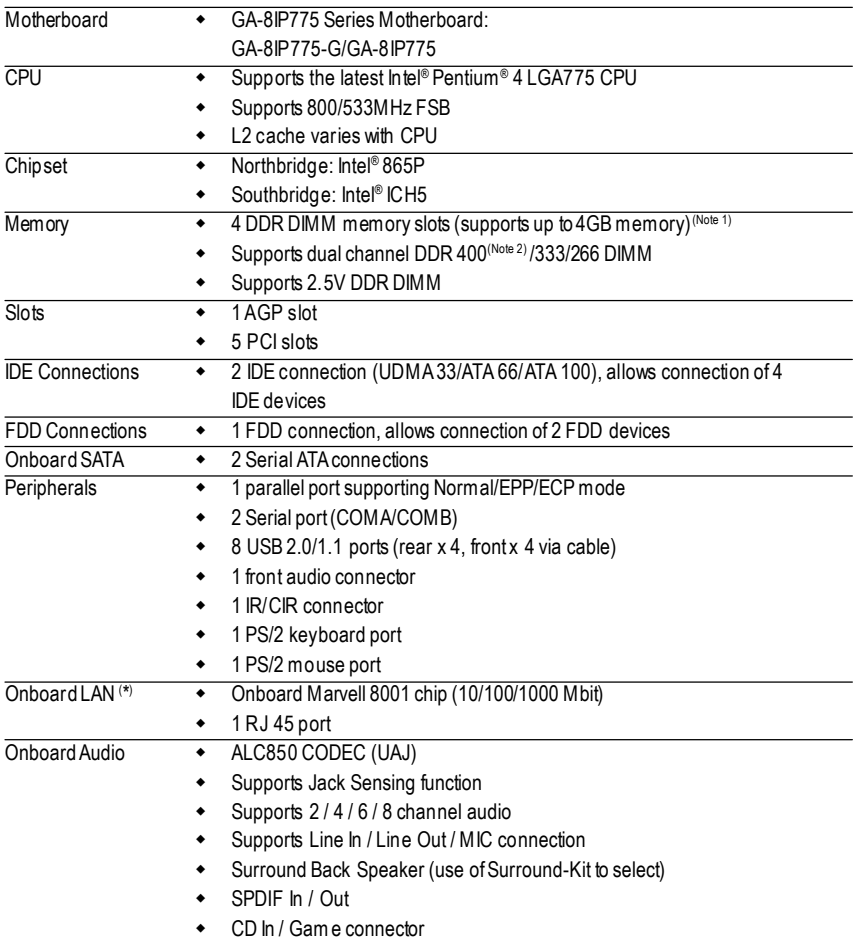

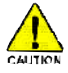

Due to chipset (Intel 865P) architecture limitation, a FSB 800 Pentium 4 processor will support DDR400 memory module. A FSB 533 Pentium 4 processor will support DDR333 and DDR266 memorymodule.

(Note 1) Due to standard PC architecture, a certain amount of memory is reserved for system usage and therefore the actual memory size is less than the stated amount.

For example, 4 GB of memory size will instead be shown as 3.xxGB memory during system startup.

(Note 2) When FSB800 is selected as CPU frequency, memory will automatically adjust to DDR400.

(\*) Only for GA-8IP775-G.

GA-8IP775 Series Motherboard - 10 -

**English**

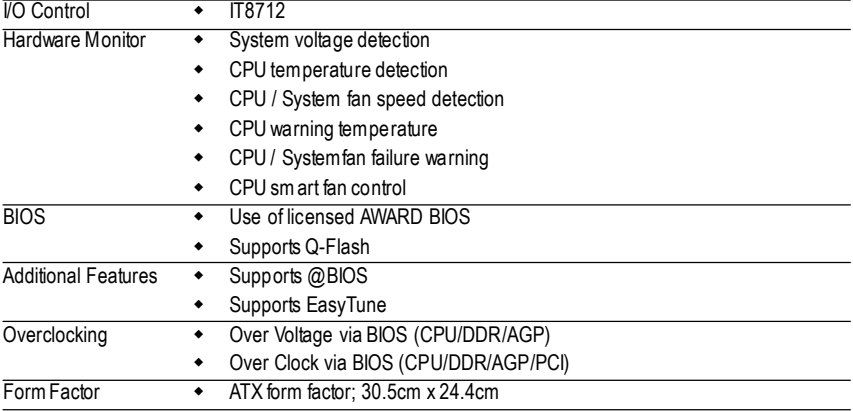

# **1-3 Installation of the CPU and Heatsink**

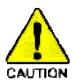

Before installing the CPU, please comply with the following conditions:

- 1. Please make sure that the motherboard supports the CPU.
- 2. Please take note of the one indented corner of the CPU. If you install the CPU in the wrong direction, the CPU will not insert properly. If this occurs, please change the insert direction of the CPU.
	- 3. Please add an even layer of heat sink paste between the CPU and heatsink.
	- 4. Please make sure the heatsink is installed on the CPU prior to system use, otherwise overheating and permanent damage of the CPU may occur.
	- 5. Please set the CPU host frequency in accordance with the processor specifications. It is not recommended that the system bus frequency be set beyond hardware specifications since it does not meet the required standards for the peripherals. If you wish to set the frequency beyond the proper specifications, please do so according to your hardware specifications including the CPU, graphics card, memory, hard drive, etc.

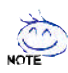

#### **HT functionality requirement content :**

Enabling the functionality ofHyper-Threading Technology for your computer system requires all of the following platform components:

- CPU:An Intel ® Pentium 4 Processor with HT Technology
- Chipset: An Intel® Chipset that supports HT Technology
- BIOS:A BIOS that supports HT Technology and has it enabled
- OS: An operation system that has optimizations for HT Technology

## **1-3-1 Installation of the CPU**

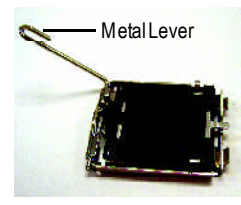

Fig. 1 Gently lift the metal lever located on the CPU socket to the upright position.

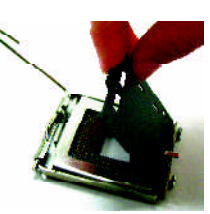

Fig. 2 Remove the plastic covering on the CPU socket.

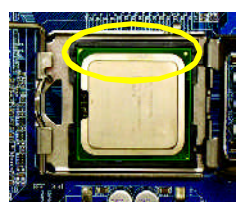

Fig. 3 Notice the small gold colored triangle located on the edge of the CPU socket. Align the indented corner of the

CPU with the triangle and gently insert the CPU into position. position. (Grasping the CPU firmly between your thumb and forefinger, carefully place it into the socket in a straight and downwards motion.Avoid twisting or bending motions thatmightcause damage to the CPU during installation.)

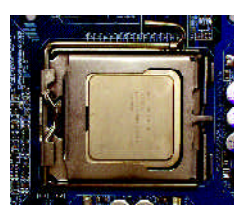

Fig. 4 Once the CPU is properly inserted, please replace the plastic covering and push the metal lever back into its original

## **1-3-2 Installation of the Heatsink**

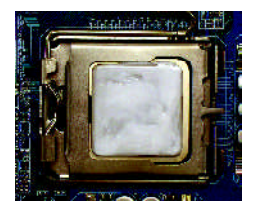

#### Fig.1

Please apply an even layer of heatsink paste on the surface of the installed CPU.

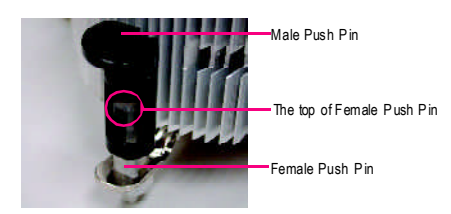

#### Fig. 2

(Turning the push pin along the direction of arrow is to remove the heatsink, on the contrary, is to install.) Please note the direction of arrow sign on the male push pin doesn't face inwards before installation.(This instruction is only for Intel boxed fan)

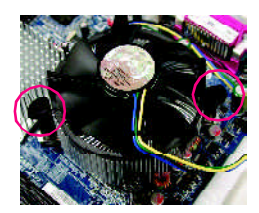

#### Fig. 3

Place the heatsink atop the CPU and make sure the push pins aim to the pin hole on the motherboard.Pressing down the push pins diagonally.

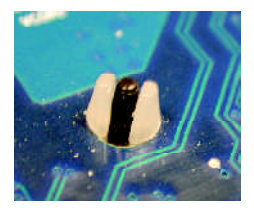

#### Fig. 5

Please check the back of motherboard after installing. If the push pin is inserted as the picture, the installation is complete.

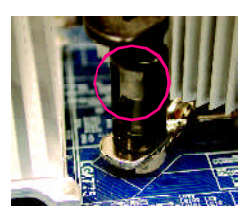

#### Fig. 4

Please make sure the Male and Female push pin are joined closely. (for detailed installation instructions, please refer to the heatsink installation section of the usermanual)

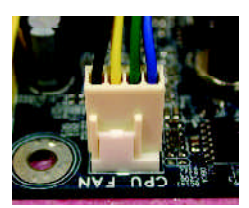

#### Fig. 6

Finally, please attach the power connector of the heatsink to the CPU fan header located on the motherboard.

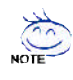

The heatsink may adhere to the CPU as a result of hardening of the heatsink paste.To prevent  $\dot{a}$  such an occurrence, it is suggested that either thermal tape rather than heat sink paste be used for heat dissipation or using extreme care when removing the heatsink.

# **1-4 Installation of Memory**

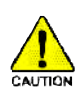

Before installing the memory modules, please comply with the following conditions:

- 1. Please make sure that the memory used is supported by the motherboard. It is recommended that memory of similar capacity, specifications and brand be used.
- 2. Before installing or removing memory modules, please make sure that the computer power is switched off to prevent hardware damage.
- 3. Memory modules have a foolproof insertion design. A memory module can be installed in only one direction. If you are unable to insert the module, please switch the direction.

The motherboard supports DDR memory modules, whereby BIOS will automatically detectmemory capacity and specifications. Memory modules are designed so that they can be inserted only in one direction. The memory capacity used can differ with each slot.

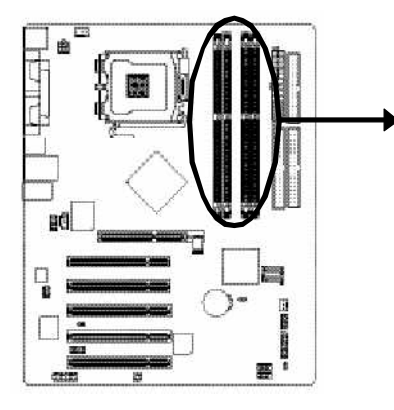

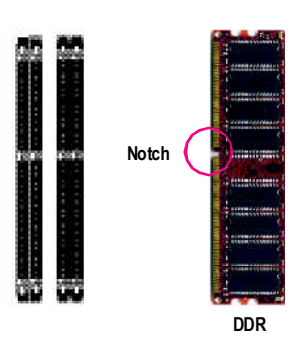

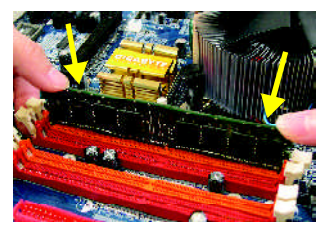

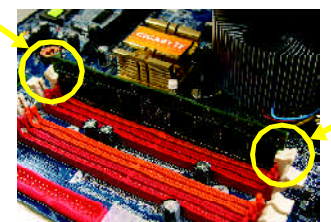

#### Fig.1

The DIMM socket has a notch, so the DIMM memory module can only fit in one direction. Insert the DIMM memory module vertically into the DIMM socket. Then push it down.

#### Fig.2

Close the plastic clip at both edges of the DIMM sockets to lock the DIMM module.

Reverse the installation steps when you wish to remove the DIMM module.

GA-8IP775 Series Motherboard - 14 -

#### **DualChannelDDR**

GA-8IP775 series supports the Dual Channel Technology. After operating the Dual Channel Technology, the bandwidth ofMemory Bus will add double up to 6.4GB/s.

GA-8IP775 series includes 4 DIMM sockets, and each Channel has two DIMM sockets as following:

- Channel A: DDR 1, DDR 2
- Channel B : DDR 3, DDR 4

If you want to operate the Dual Channel Technology, please note the following explanations due to the limitation of Intel chipset specifications.

- 1. One/three DDR memory module is installed: The Dual Channel Technology can't operate when only one DDR memory module is installed.
- 2. Two DDR memory modules are installed (the same memory size and type): The Dual Channel Technology will operate when two memory modules are inserted individually into Channel Aand B. If you install two memory modules in the same channel, the Dual Channel Technology will not operate.
- 3. Four DDR memory modules are installed: Ifyou install four memory modules at the same time, the Dual Channel Technology will operate only when those modules have the same memory size and type.

We'll strongly recommend our user to slot two DDR memory modules into the DIMMs with the same color in order for Dual Channel Technology to work.

The following table is for Dual Channel Technology combination: (DS: Double Side, SS: Single Side)

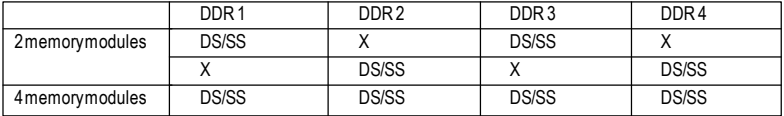

# **1-5 Installation of ExpansionCards**

You can install your expansion card by following the steps outlined below:

- 1. Read the related expansion card's instruction document before install the expansion card into the computer.
- 2. Remove your computer's chassis cover, screws and slot bracket from the computer.
- 3. Press the expansion card firmly into expansion slot in motherboard.
- 4. Be sure the metal contacts on the card are indeed seated in the slot.
- 5. Replace the screw to secure the slot bracket of the expansion card.
- 6. Replace your computer's chassis cover.
- 7. Power on the computer, if necessary, setup BIOS utility of expansion card from BIOS.
- 8. Install related driver from the operating system.

Installing a AGP expansion card:

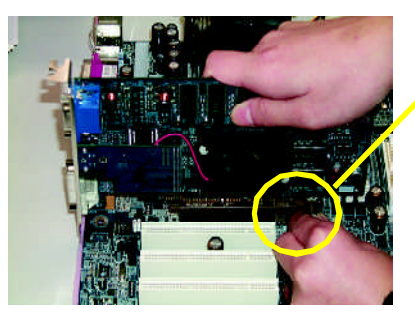

AGP Card

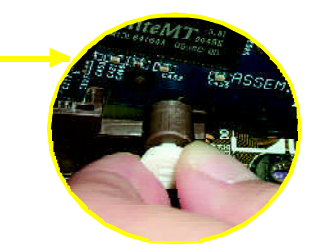

Please carefully pull out the small white-drawable bar at the end of the AGP slot when you try to install/ Uninstall the VGA card. Please align the VGA card to the onboard AGP slot and press firmly down on the slot .Make sure your VGA card is locked by the small white-drawable bar.

# **1-6 I/O Back Panel Introduction**

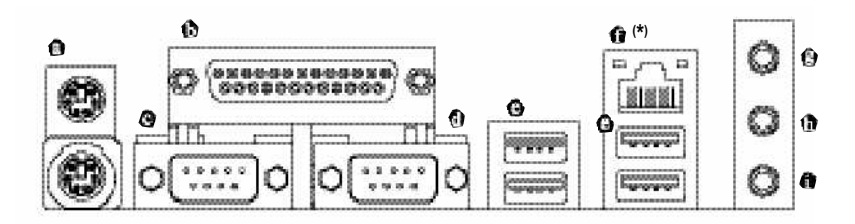

#### Ò **PS/2 Keyboard and PS/2 Mouse Connector**

To install a PS/2 port keyboard andmouse, plug the mouse to the upper port(green) and the keyboard to the lower port (purple).

#### Ô. **Parallel Port**

The parallel port allows connection of a printer, scanner and other peripheral devices.

#### **/ COM A/COM B (Serial Port)**

Connects to serial-based mouse or data processing devices.

#### Ġ. **USB port**

Before you connectyour device(s) into USBconnector(s), please make sure your device(s) such as USB keyboard, mouse, scanner, zip, speaker...etc. have a standard USB interface. Also make sure your OS supports USB controller. If your OS does not supportUSB controller, please contact OS vendor for possible patch or driver upgrade. For more information please contact your OS or device(s)vendors.

#### Ġ. **LAN Port ( \* )**

The provided Internet connection is Gigabit Ethernet, providing data transfer speeds of 10/100/1000Mbps.

#### Ó **Line In**

Devices like CD-ROM, walkman etc. can be connected to Line In jack.

#### Ó. **Line Out**

Connect the stereo speakers, earphone or front surround channels to this connector.

#### ă. **MIC In**

Microphone can be connected to MIC In jack.

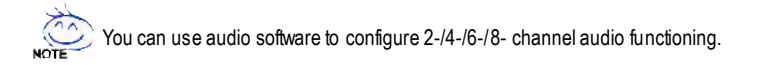

(\*) Only for GA-8IP775-G.

# **1-7 ConnectorsIntroduction**

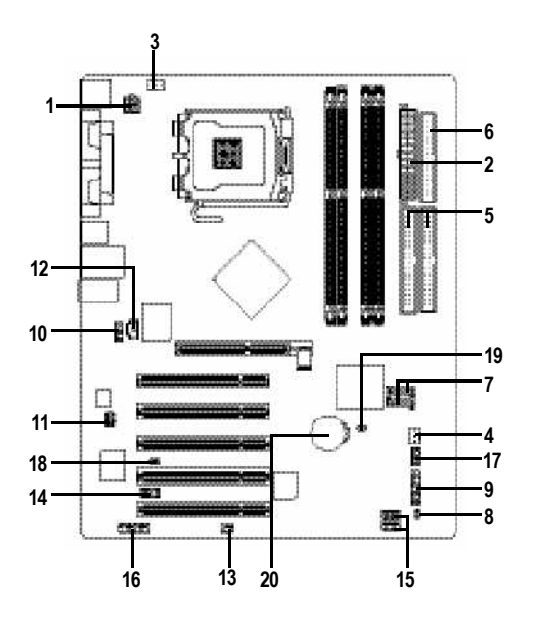

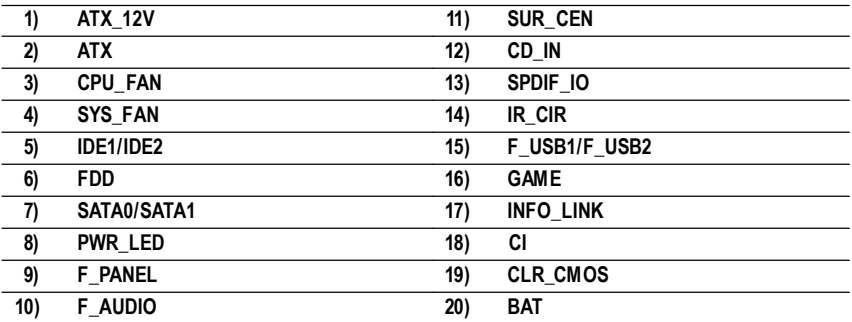

#### **1/2) ATX\_12V/ATX (Power Connector)**

With the use of the power connector, the power supply can supply enough stable power to all the components on the motherboard. Before connecting the power connector, please make sure that all components and devices are properly installed. Align the power connector with its proper location on the motherboard and connect tightly.

The ATX 12V power connector mainly supplies power to the CPU. If the ATX 12V power connector is not connected, the system will not start. Caution!

Please use a power supply that is able to handle the system voltage requirements. It is recommended that a power supply that can withstand high power consumption be used (300W or greater). If a power supply is used that does not provide the required power, the result can lead to an unstable system or a system that is unable to start.

Please remove the sticker on the motherboard before plugging in while theATX power supplier is 24 pins; Otherwise, please do not remove it.

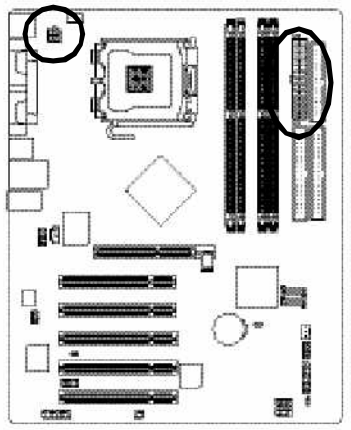

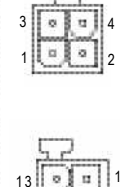

n

u. ō

× ö ù is. ъ Ĥ, u.

24 || 후 || 후 || 12

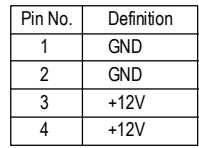

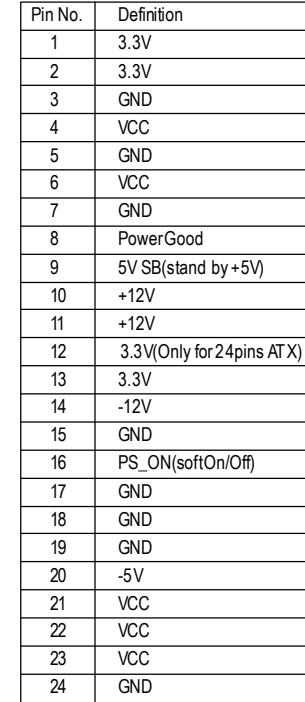

#### **3/4) CPU\_FAN / SYS\_FAN(Cooler Fan Power Connector)**

The cooler fan power connector supplies a +12V power voltage via a 3-pin/4-pin (only for CPU\_FAN) power connector and possesses a ful-proof connection design.

Most coolers are designed with color-coded power connector wires. Ared power connector wire indicates a positive connection and requires a +12V power voltage. The black connector wire is the ground wire (GND).

Please remember to connect the power to the cooler to prevent system overheating and failure. Caution!

Please remember to connect the power to the CPU fan to prevent CPU overheating and failure.

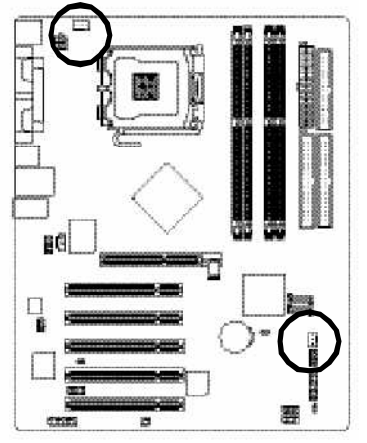

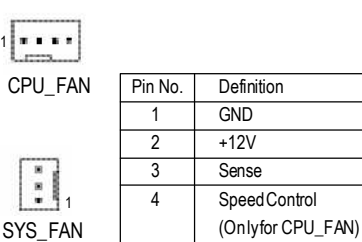

#### **5) IDE1/IDE2 (IDEConnector)**

An IDE device connects to the computer via an IDE connector. One IDE connector can connect to one IDE cable, and the single IDE cable can then connect to two IDE devices (hard drive or optical drive). If you wish to connect two IDE devices, please set the jumper on one IDE device as Master and the other as Slave (for information on settings, please refer to the instructions located on the IDE device).

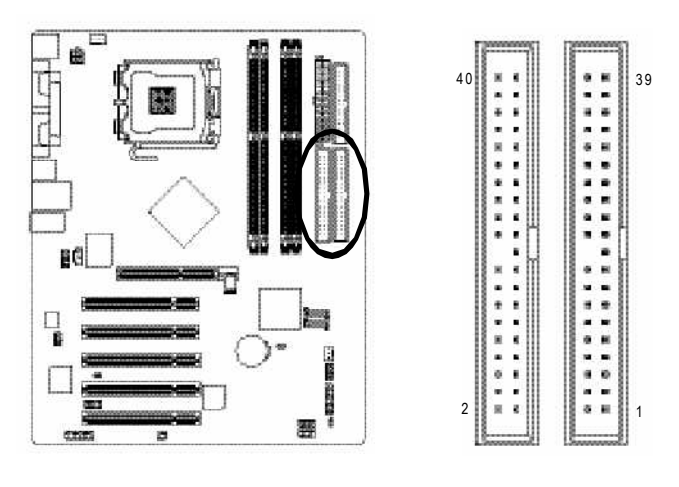

GA-8IP775 Series Motherboard - 20 -

#### **6) FDD(FloppyConnector)**

The FDD connector is used to connect the FDD cable while the other end of the cable connects to the FDD drive. The types ofFDD drives supported are: 360KB, 720KB, 1.2MB, 1.44MB and 2.88MB. Please connect the red power connector wire to the pin1 position.

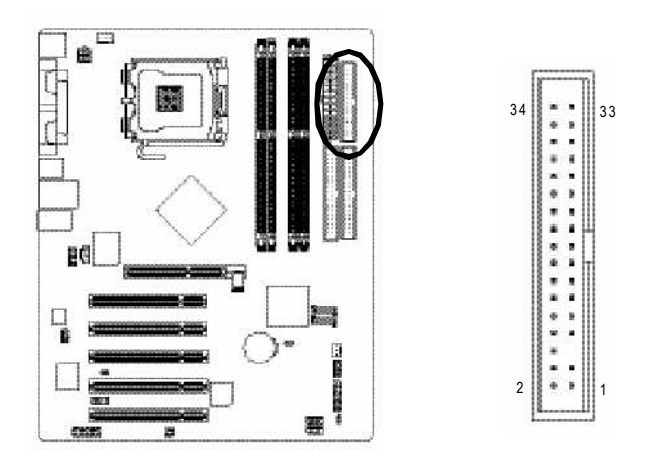

#### **7) SATA0/SATA1 (SerialATAConnector)**

Serial ATAcan provide 150MB/s transfer rate. Please refer to the BIOS setting for the Serial ATA and install the proper driver in order to work properly.

7 1

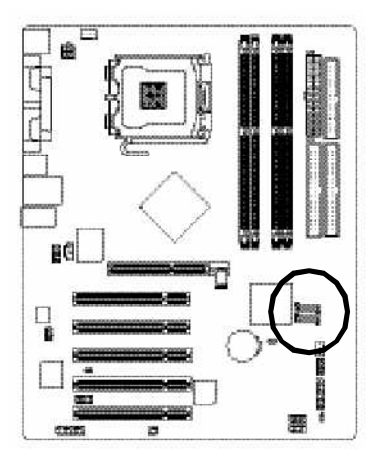

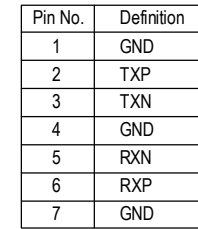

#### **8) PWR\_LED**

PWR\_LED is connect with the system power indicator to indicate whether the system is on/off. It will blink when the system enters suspend mode.

.8

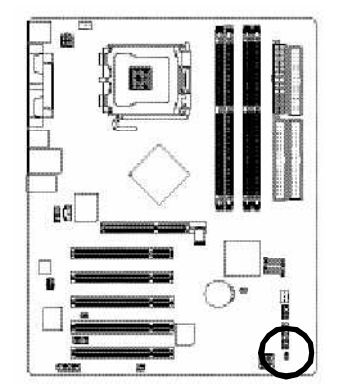

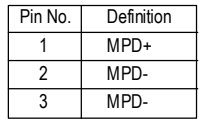

#### **9) F\_PANEL (Front Panel Jumper)**

Please connect the power LED, PC peaker, reset switch and power switch etc of your chassis front panel to the F\_PANEL connector according to the pin assignment below.

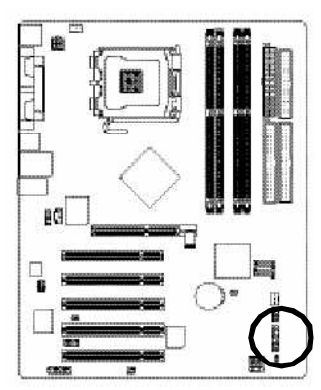

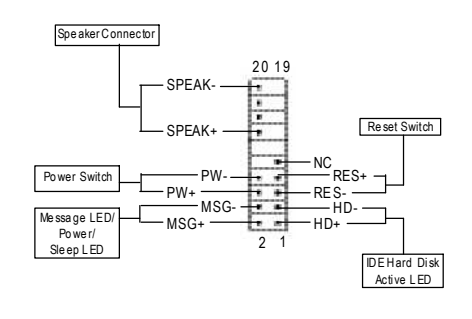

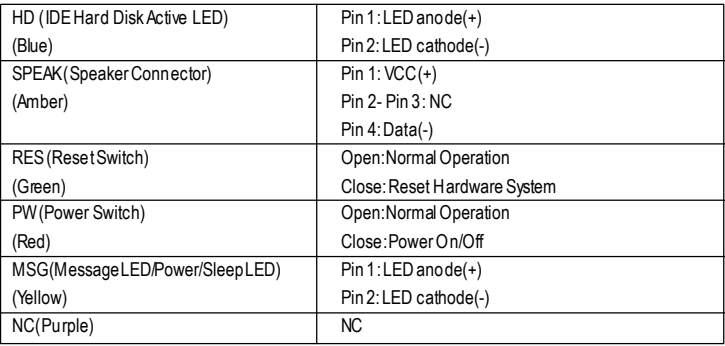

#### **10) F\_AUDIO(FrontAudio Connector)**

If you want to use Front Audio connector, you must remove 5-6, 9-10 Jumper. In order to utilize the front audio header, your chassis must have front audio connector. Also please make sure the pin assigment on the cable is the same as the pin assigment on the MB header. To find out if the chassis you are buying support front audio connector, please contact your dealer.Please note, you can have the alternative of using front audio connector or of using rear audio connector to play sound.

2

10 9

1

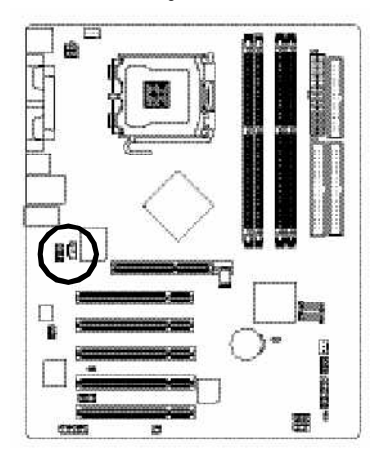

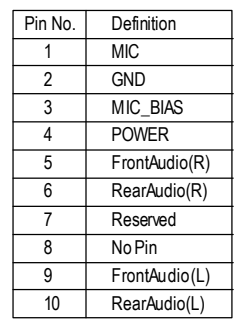

#### **11) SUR\_CEN**

Please contact your nearest dealer for optional SUR\_CEN cable.

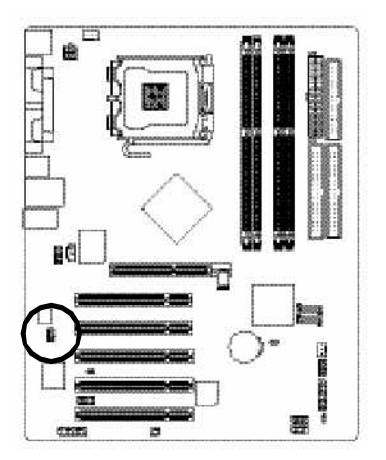

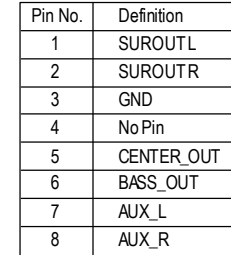

 $1 - 2$  $7 - 8$ 

#### **12) CD\_IN (CD IN)**

ConnectCD-ROM or DVD-ROM audio out to the connector.

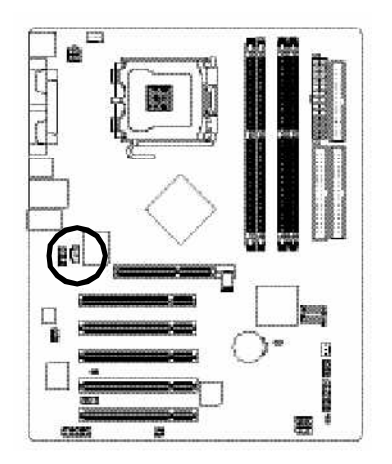

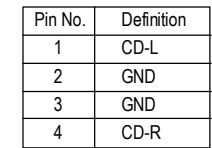

#### **13) SPDIF\_IO (SPDIF In/Out)**

The SPDIF output is capable of providing digital audio to external speakers or compressed AC3 data to an external Dolby Digital Decoder. Use this feature only when your stereo system has digital input function. Use SPDIF IN feature only when your device has digital output function. Be careful with the polarity of the SPDIF\_IO connector. Check the pin assignment carefully while you connect the SPDIF\_IO cable, incorrect connection between the cable and connector will make the device unable to work or even damage it. For optional SPDIF\_IO cable, please contact your local dealer.

1

2 6

5

1

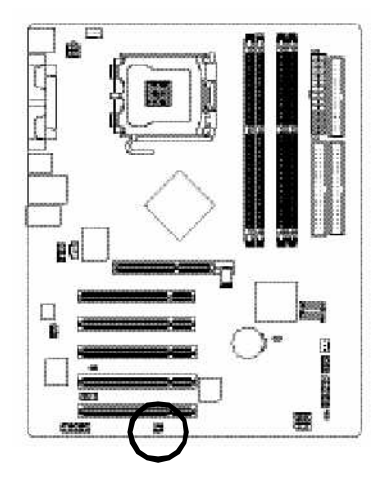

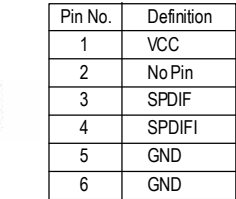

GA-8IP775 Series Motherboard - 24 -

#### **14) IR\_CIR**

Make sure the pin 1 on the IR device is aling with pin one the connector. To enable the IR/CIR function on the board, you are required to purchase an option IR/CIR module. To use IR function only, please connect IR module to Pin1 to Pin5. Be careful with the polarity of the IR/CIR connector. Check the pin assignment carefully while you connect the IR/CIR cable, incorrect connection between the cable and connector will make the device unable to work or even damage it. For optional IR/CIR cable, please contact your local dealer.

1 5

6 10

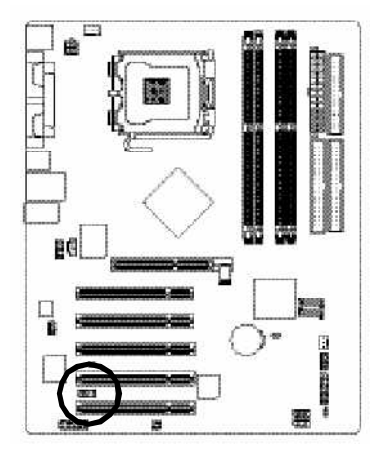

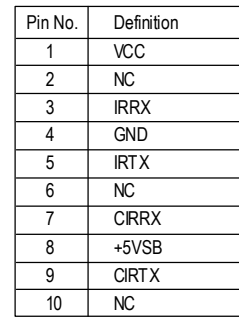

## **15) F\_ USB1 / F\_USB2 (Front USB Connector)**

Be careful with the polarity of the front USB connector. Check the pin assignment carefully while you connect the front USB cable, incorrect connection between the cable and connector will make the device unable to work or even damage it. For optional front USB cable, please contact your localdealer.

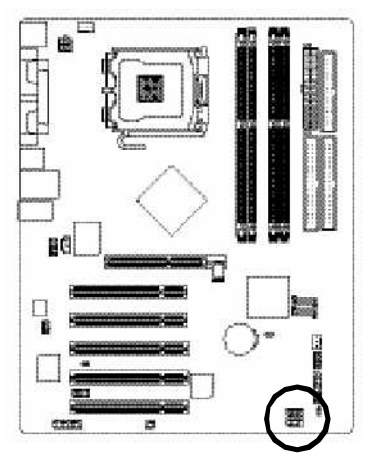

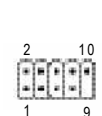

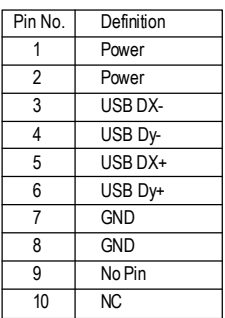

#### **16) GAME (GAMEConnector)**

This connector supports joystick, MIDI keyboard and other relate audio devices.

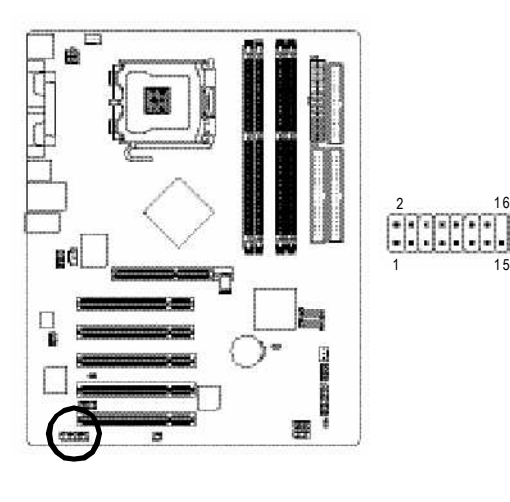

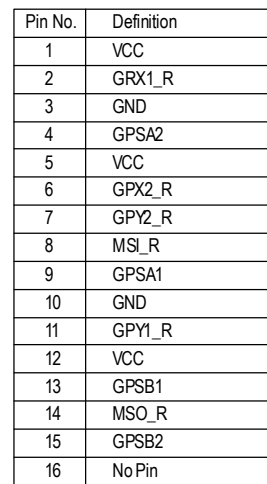

#### **17) INFO\_LINK**

This connector allows you to connect some external devices to provide you extra function. Check the pin assignment while you connect the external device cable. Please contact your nearest dealer for optional external device cable.

 $10 9$ 

 $2 - 1$ 

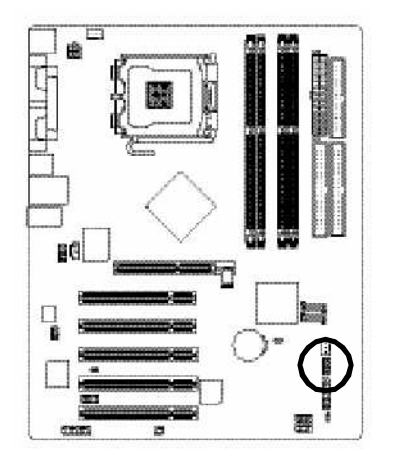

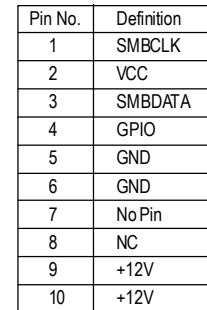

#### **18) CI (Chassis Intrusion, Case Open)**

This 2-pin connector allows your system to enable or disable the "Case Open" item in BIOS, if the system casebegin remove.

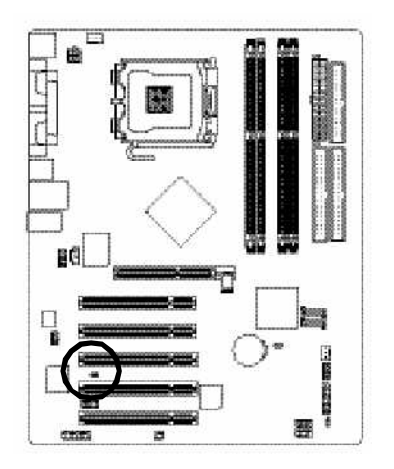

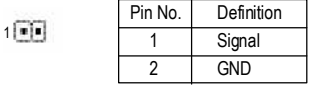

#### **19) CLR\_CMOS (Clear CMOS)**

You may clear the CMOS data to its default values by this jumper. To clear CMOS, temporarily short 1-2 pin. Default doesn't include the "Shunter" to prevent from improper use this jumper.

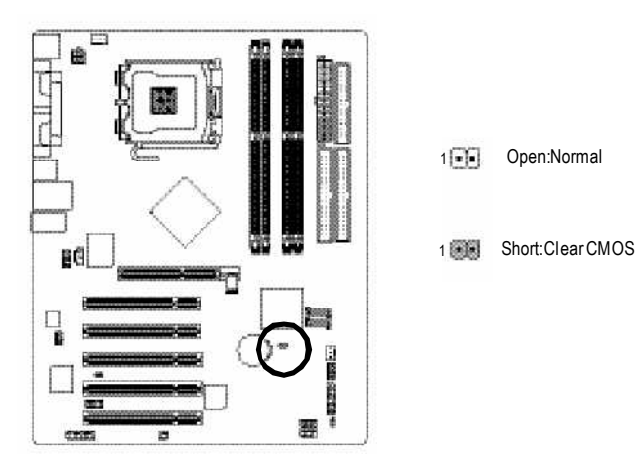

#### **20) BAT(Battery)**

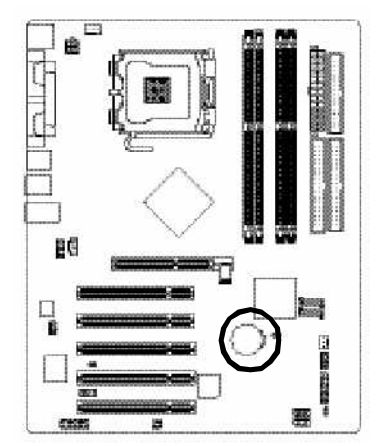

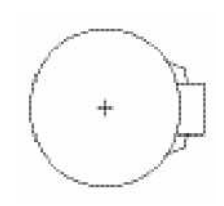

- Danger of explosion if battery is incorrectly replaced.
- Replace only with the same or equivalent type recommended bythe manufacturer.
- Dispose of used batteries according to the manufacturer's instructions.

If youwant to erase CMOS...

- 1.TurnOFF the computer and unplug the power cord.
- 2.Remove the battery,wait for 30 second.

3.Re-install the battery.

4.Plug the power cord and turnON the computer.

# **Chapter 2 BIOS Setup**

BIOS (Basic Input and Output System) includes a CMOS SETUP utility which allows user to configure required settings or to activate certain system features.

The CMOS SETUP saves the configuration in the CMOS SRAM of the motherboard.

When the power is turned off, the battery on the motherboard supplies the necessary power to the CMOS SRAM.

When the power is turned on, pushing the <Del> button during the BIOS POST (Power-On Self Test) will take you to the CMOS SETUP screen. You can enter the BIOS setup screen by pressing "Ctrl + F1". When setting up BIOS for the first time, it is recommended that you save the current BIOS to a disk in the event that BIOS needs to be reset to its original settings. If you wish to upgrade to a new BIOS, either Gigabyte's Q-Flash or @BIOS utility can be used.

Q-Flash allows the user to quickly and easily update or backup BIOS without entering the operating system. @BIOS is a Windows-based utility that does not require users to boot to DOS before upgrading BIOS but directly download and update BIOS from the Internet.

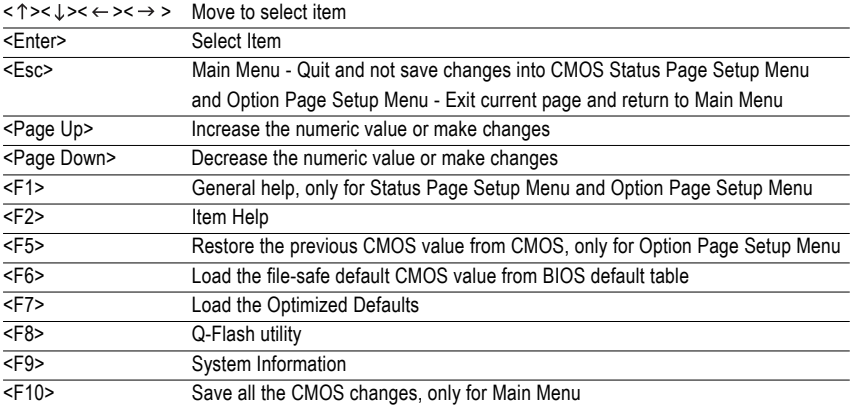

## **CONTROL KEYS**

#### **Main Menu**

The on-line description of the highlighted setup function is displayed at the bottom of the screen.

#### **Status Page Setup Menu / Option Page Setup Menu**

Press F1 to pop up a small help window that describes the appropriate keys to use and the possible selections for the highlighted item. To exit the Help Window press <Esc>.

# **The Main Menu (For example: BIOS Ver. : E2)**

Once you enter Award BIOS CMOS Setup Utility, the Main Menu (as figure below) will appear on the screen. Use arrow keys to select among the items and press <Enter> to accept or enter the sub-menu.

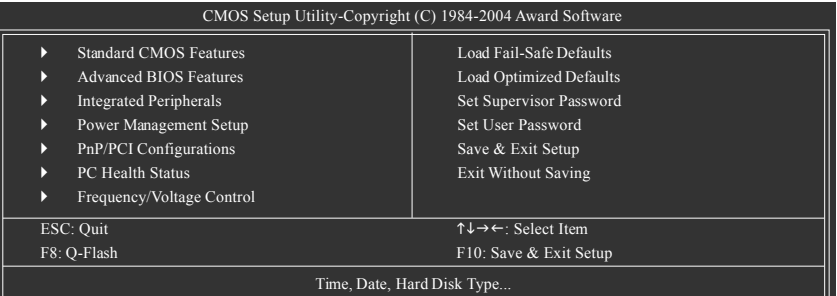

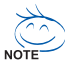

If you can't find the setting you want, please press "Ctrl+F1" to search the advanced option hidden.

#### **Standard CMOS Features**

This setup page includes all the items in standard compatible BIOS.

#### **Advanced BIOS Features**

This setup page includes all the items of Award special enhanced features.

#### **Integrated Peripherals**

This setup page includes all onboard peripherals.

#### **Power Management Setup**

This setup page includes all the items of Green function features.

#### **PnP/PCI Configuration**

This setup page includes all the configurations of PCI & PnP ISA resources.

#### **PC Health Status**

This setup page is the System auto detect Temperature, voltage, fan, speed.

#### **Figure 2** Frequency/Voltage Control

This setup page is control CPU clock and frequency ratio.

#### ■ Load Fail-Safe Defaults

Fail-Safe Defaults indicates the value of the system parameters which the system would be in safe configuration.

#### **Load Optimized Defaults**

Optimized Defaults indicates the value of the system parameters which the system would be in best performance configuration.

#### **Set Supervisor Password**

Change, set, or disable password. It allows you to limit access to the system and Setup, or just to Setup.

#### ■ Set User Password

Change, set, or disable password. It allows you to limit access to the system.

#### ■ Save & Exit Setup

Save CMOS value settings to CMOS and exit setup.

#### **Exit Without Saving**

Abandon all CMOS value changes and exit setup.

# **2-1 Standard CMOS Features**

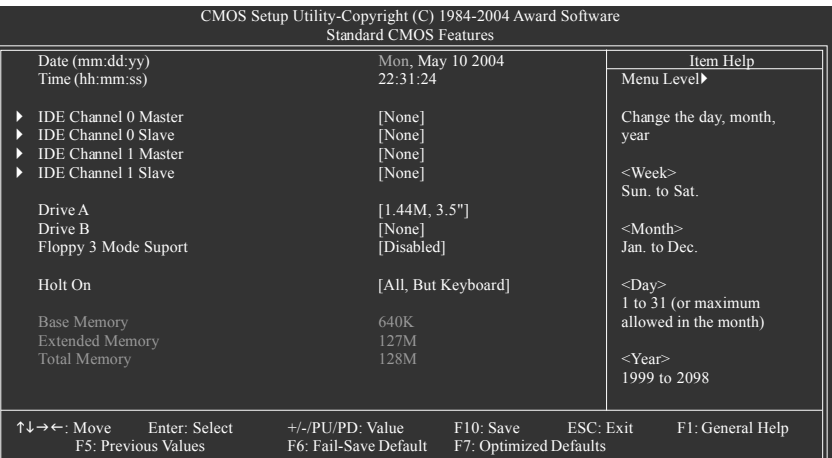

#### **Date**

The date format is <week>, <month>, <day>, <year>.

- Week The week, from Sun to Sat, determined by the BIOS and is display only
- Month The month, Jan. Through Dec.
- Day The day, from 1 to 31 (or the maximum allowed in the month)
- Year The year, from 1999 through 2098
- **Time**

The times format in <hour> <minute> <second>. The time is calculated base on the 24-hour military-time clock. For example, 1 p.m. is 13:00:00.

#### **IDE Channel 0 Master, Slave/IDE Channel 1 Master, Slave**

- IDE HDD Auto-Detection Press "Enter" to select this option for automatic device detection.
- IDE Channel 0 Master(Slave)/IDE Channel 1 Master(Slave) IDE Device Setup. You can use one of three methods:

Auto Allows BIOS to automatically detect IDE devices during POST(default)

- None Select this if no IDE devices are used and the system will skip the automatic detection step and allow for faster system start up.
- Manual User can manually input the correct settings
- Access Mode Use this to set the access mode for the hard drive. The four options are: CHS/LBA/Large/Auto(default:Auto)

Hard drive information should be labeled on the outside drive casing. Enter the appropriate option based on this information.

- Cylinder Number of cylinders
- Head Number of heads
- Precomp Write precomp
- Landing Zone Landing zone
- **Exector** Number of sectors

If a hard disk has not been installed, select NONE and press <Enter>.

#### **Drive A / Drive B**

The category identifies the types of floppy disk drive A or drive B that has been installed in the computer.

- ◆ None No floppy drive installed
- 360K, 5.25" 5.25 inch PC-type standard drive; 360K byte capacity.
- 1.2M, 5.25" 5.25 inch AT-type high-density drive; 1.2M byte capacity (3.5 inch when 3 Mode is Enabled).
- 720K, 3.5" 3.5 inch double-sided drive; 720K byte capacity
- 1.44M, 3.5" 3.5 inch double-sided drive; 1.44M byte capacity.
- 2.88M, 3.5" 3.5 inch double-sided drive; 2.88M byte capacity.

#### **Floppy 3 Mode Support (for Japan Area)**

- Disabled Normal Floppy Drive. (Default value)
- Drive A Drive A is 3 mode Floppy Drive.
- **▶ Drive B** Drive B is 3 mode Floppy Drive.
- ▶ Both Drive A & B are 3 mode Floppy Drives.

#### **Halt on**

The category determines whether the computer will stop if an error is detected during power up.

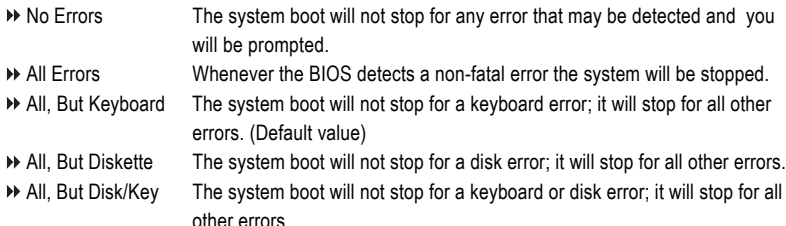

#### **Memory**

The category is display-only which is determined by POST (Power On Self Test) of the BIOS.

#### **Base Memory**

The POST of the BIOS will determine the amount of base (or conventional) memory installed in the system.

The value of the base memory is typically 512K for systems with 512K memory installed on the motherboard, or 640K for systems with 640K or more memory installed on the motherboard.

#### **Extended Memory**

The BIOS determines how much extended memory is present during the POST.

This is the amount of memory located above 1 MB in the CPU's memory address map.

**EXECUTE:** Memory

This item displays the memory size that used.

# **2-2 Advanced BIOS Features**

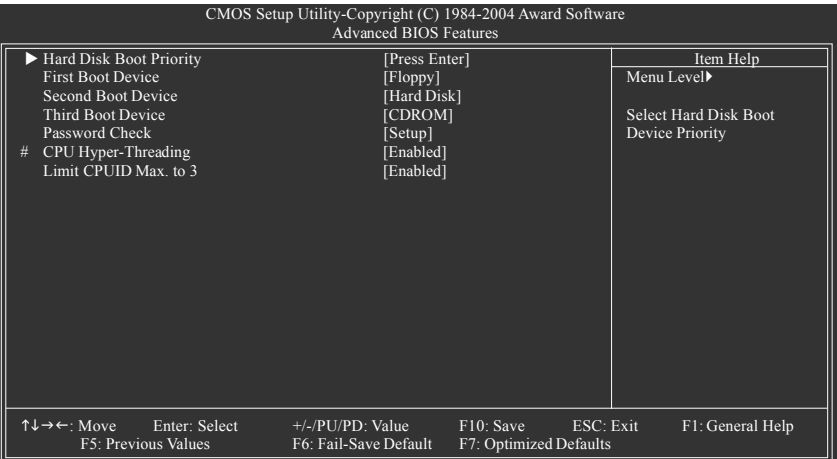

"  $\#$  " System will detect automatically and show up when you install the Intel® Pentium® 4 processor with HT Technology.

#### **Hard Disk Boot Priority**

Select boot sequence for onboard(or add-on cards) SCSI, RAID, etc.

Use <  $\uparrow$  > or <  $\downarrow$  > to select a device, then press< +> to move it up, or <-> to move it down the list. Press <ESC> to exit this menu.

#### **First / Second / Third Boot Device**

- Floppy Select your boot device priority by Floppy. LS120 Select your boot device priority by LS120. Hard Disk Select your boot device priority by Hard Disk. CDROM Select your boot device priority by CDROM. ZIP Select your boot device priority by ZIP. USB-FDD Select your boot device priority by USB-FDD. USB-ZIP Select your boot device priority by USB-ZIP. USB-CDROM Select your boot device priority by USB-CDROM. USB-HDD Select your boot device priority by USB-HDD. LAN Select your boot device priority by LAN.
- Disabled Select your boot device priority by Disabled.

#### **Password Check**

- Setup The system will boot but will not access to Setup page if the correct password is not entered at the prompt. (Default value)
- System The system will not boot and will not access to Setup page if the correct password is not entered at the prompt.

If you want to cancel the setting of password, please just press ENTER to make [SETUP] empty.

GA-8IP775 Series Motherboard - 34 -

#### **CPU Hyper-Threading**

Enabled Enables CPU Hyper Threading Feature. Please note that this feature is only working for operating system with multi processors mode supported. (Default value) Disabled Disables CPU Hyper Threading.

#### **Limit CPUID Max. to 3**

- Enabled Limit CPUID Maximum value to 3 when use older OS like NT4. (Default value)
- Disabled Disables CPUID Limit for windows XP.

# **2-3 Integrated Peripherals**

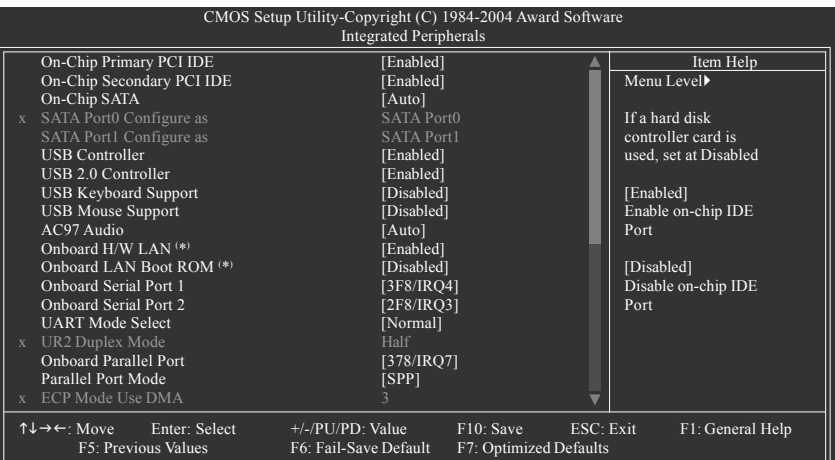

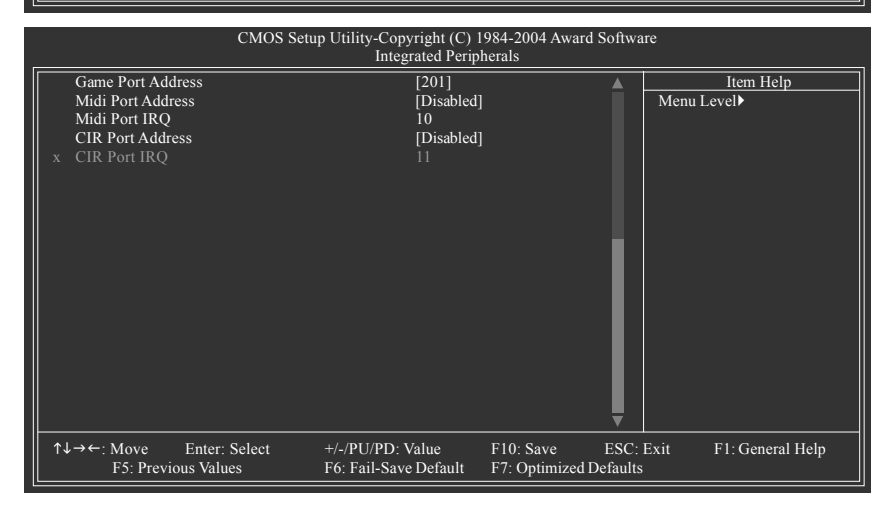

#### **On-Chip Primary PCI IDE**

- Enabled Enable onboard 1st channel IDE port. (Default value)
- Disabled Disable onboard 1st channel IDE port.

#### **On-Chip Secondary PCI IDE**

- Enabled Enable onboard 2nd channel IDE port. (Default value)
- Disabled Disable onboard 2nd channel IDE port.

#### (\*) Only for GA-8IP775-G.

GA-8IP775 Series Motherboard - 36 -
### **On-chip SATA**

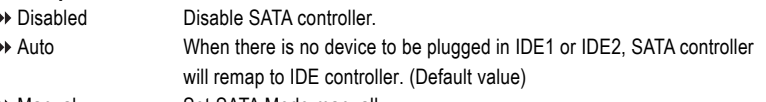

Manual Set SATA Mode manually.

### **SATA Port0 Configure as**

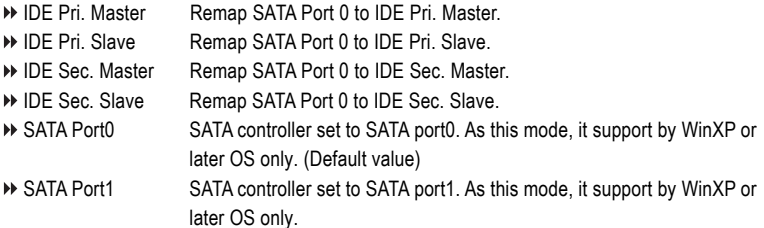

#### **SATA Port1 Configure as**

The values depend on SATA Port0.

#### **USB Controller**

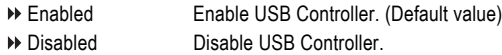

#### **USB 2.0 Controller**

Disable this function if you are not using onboard USB 2.0 feature.

- Enabled Enable USB 2.0 Controller. (Default value)
- Disabled Disable USB 2.0 Controller.

### **USB Keyboard Support**

Enabled Enable USB Keyboard Support. Disabled Disable USB Keyboard Support. (Default value)

### **USB Mouse Support**

Enabled Enable USB Mouse Support. Disabled Disable USB Mouse Support. (Default value)

### **AC97 Audio**

- Enabled Enable onboard AC'97 audio function. (Default Value)
- **Disabled** Disable this function

### **Onboard H/W LAN ( \* )**

- Enabled Enable Onboard H/W LAN function. (Default value)
- Disabled Disable this function

### **Onboard LAN Boot ROM ( \* )**

This function decide whether to invoke the boot ROM of the onboard LAN chip.

- Disabled Disable this function. (Default Value)
- Enabled Enable this function.

(\*) Only for GA-8IP775-G.

### **Onboard Serial Port 1**

- Auto BIOS will automatically setup the port 1 address.
- 3F8/IRQ4 Enable onboard Serial port 1 and address is 3F8. (Default value)
- 2F8/IRQ3 Enable onboard Serial port 1 and address is 2F8.
- 3E8/IRQ4 Enable onboard Serial port 1 and address is 3E8.
- 2E8/IRQ3 Enable onboard Serial port 1 and address is 2E8.
- Disabled Disable onboard Serial port 1.

### **Onboard Serial Port 2**

- Auto BIOS will automatically setup the port 2 address.
- 3F8/IRQ4 Enable onboard Serial port 2 and address is 3F8.
- 2F8/IRQ3 Enable onboard Serial port 2 and address is 2F8. (Default value)
- 3E8/IRQ4 Enable onboard Serial port 2 and address is 3E8.
- 2E8/IRQ3 Enable onboard Serial port 2 and address is 2E8.
- Disabled Disable onboard Serial port 2.

### **UART Mode Select**

This item allows you to determine which Infra Red(IR) function of Onboard I/O chip.

- Normal Set onboard I/O chip UART to Normal Mode. (Default Value)
- ▶ ASKIR Set onboard I/O chip UART to ASKIR Mode.
- IrDA Set onboard I/O chip UART to IrDA Mode.

### **UR2 Duplex Mode**

This feature allows you to seclect IR mode.

This function will available when "UART Mode Select" doesn't set at Normal.

- **Example 18 IR Function Duplex Half. (Default value)**
- **Example 18 Function Duplex Full.**

### **Onboard Parallel port**

- Disabled Disable onboard LPT port.
- 378/IRQ7 Enable onboard LPT port and address is 378/IRQ7. (Default value)
- 278/IRQ5 Enable onboard LPT port and address is 278/IRQ5.
- 3BC/IRQ7 Enable onboard LPT port and address is 3BC/IRQ7.

### **Parallel Port Mode**

- SPP Using Parallel port as Standard Parallel Port. (Default value)
- EPP Using Parallel port as Enhanced Parallel Port.
- ECP Using Parallel port as Extended Capabilities Port.
- ECP+EPP Using Parallel port as ECP & EPP mode.

### **ECP Mode Use DMA**

- 3 Set ECP Mode Use DMA to 3. (Default value)
- **1** Set ECP Mode Use DMA to 1.

### **Game Port Address**

- 201 Set Game Port Address to 201. (Default Value)
- 209 Set Game Port Address to 209.
- Disabled Disable this function.

### **Midi Port Address**

- 300 Set Midi Port Address to 300.
- 330 Set Midi Port Address to 330.
- Disabled Disable this function. (Default Value)

### **Midi Port IRQ**

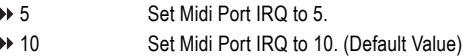

### **CIR Port Address**

- 310 Set CIR Port Address to 310.
- 320 Set CIR Port Address to 320.
- Disabled Disable this function. (Default value)

### **CIR Port IRQ**

- 5 Set CIR Port IRQ to 5.
- 11 Set CIR Port IRQ to 11. (Default value)

# **2-4 Power Management Setup**

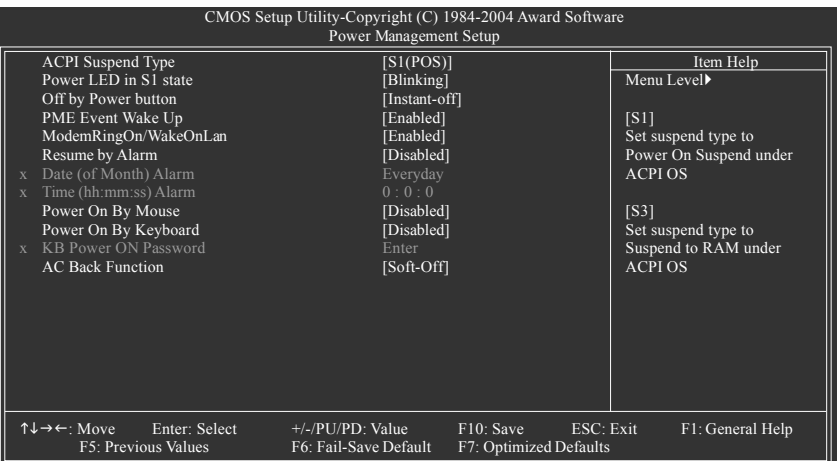

### **ACPI Suspend Type**

- S1(POS) Set ACPI suspend type to S1/POS(Power On Suspend). (Default value)
- S3(STR) Set ACPI suspend type to S3/STR(Suspend To RAM).

### **Power LED in S1 state**

- ▶ Blinking In standby mode(S1), power LED will blink. (Default value)
- Dual/OFF In standby mode(S1):
	- a. If use single color LED, power LED will turn off.
	- b. If use dual color LED, power LED will turn to another color.

### **Off by Power button**

- Instant-off Press power button then Power off instantly. (Default value)
- Delay 4 Sec. Press power button 4 sec. to Power off. Enter suspend if button is pressed less than 4 sec.

# **PME Event Wake Up**

Disabled Disable this function.

Enabled Enable PME Event Wake up. (Default value)

### **ModemRingOn/WakeOnLAN**

An incoming call via modem can awake the system from any suspend state or an input signal comes from the other client server on the LAN can awake the system from any suspend state.

- Disabled Disable Modem Ring on/wake on Lan function.
- Enabled Enable Modem Ring on/wake on Lan. (Default value)

### **Resume by Alarm**

You can set "Resume by Alarm" item to enabled and key in Data/time to power on system.

- Disabled Disable this function. (Default value)
- Enabled Enable alarm function to POWER ON system.

If RTC Alarm Lead To Power On is Enabled.

Date (of Month) Alarm : Everyday, 1~31

Time (hh: mm: ss) Alarm : (0~23) : (0~59) : (0~59)

### **Power On By Mouse**

- Disabled Disable this function. (Default value)
- Double Click Double click on PS/2 mouse left button to power on the system.

### **Power On By Keyboard**

- Password Enter from 1 to 5 characters to set the Keyboard Power On Password.
- Disabled Disabled this function. (Default value)
- Keyboard 98 If your keyboard have "POWER Key" button, you can press the key to power on the system.

### **KB Power ON Password**

When "Power On by Keyboard" set at Password, you can set the password here.

Enter Input password (from 1 to 5 characters) and press Enter to set the Keyboard Power On password.

### **AC Back Function**

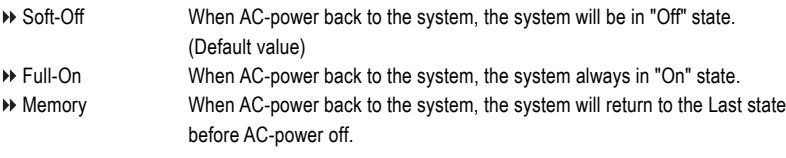

# **2-5 PnP/PCI Configurations**

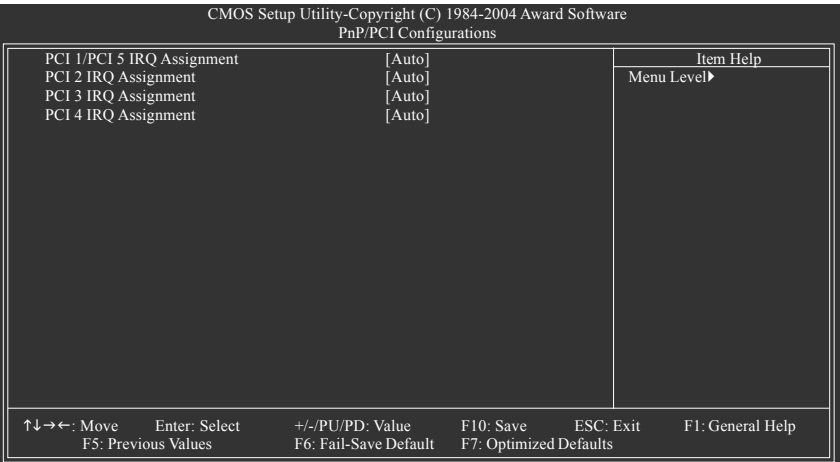

# **PCI 1/PCI 5 IRQ Assignment**

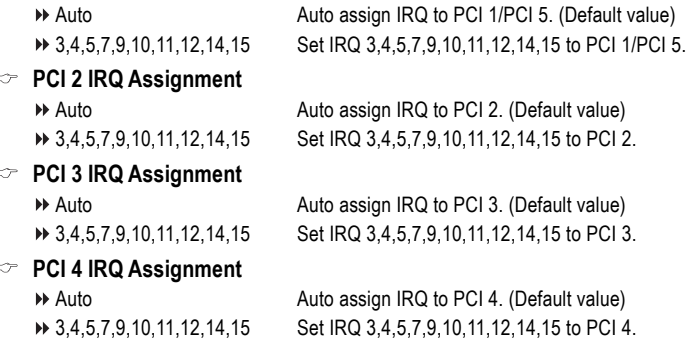

# **2-6 PC Health Status**

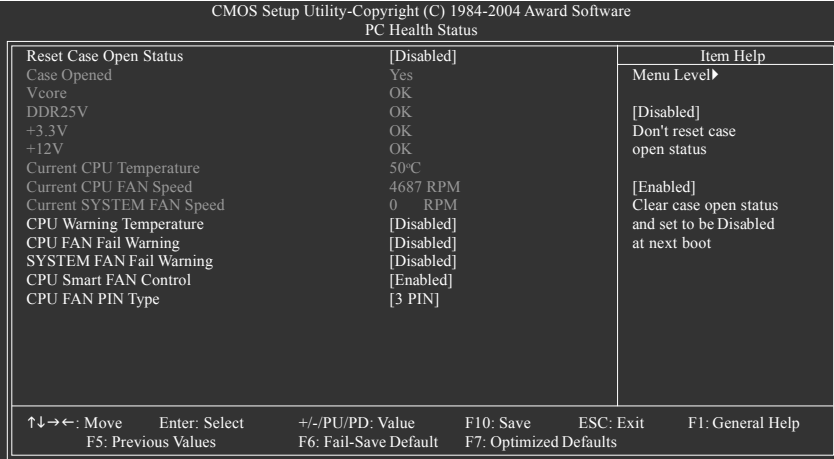

### **Reset Case Open Status**

- Disabled Don't reset case open status. (Default value)
- Enabled Clear case open status at next boot.

### **Case Opened**

If the case is closed, "Case Opened" will show "No".

If the case have been opened, "Case Opened" will show "Yes".

If you want to reset "Case Opened" value, set "Reset Case Open Status" to "Enabled" and save CMOS, your computer will restart.

### **Current Voltage(V) Vcore / DDR25V / +3.3V / +12V**

Detect system's voltage status automatically.

### **Current CPU Temperature**

Detect CPU temperature automatically.

### **Current CPU/SYSTEM FAN Speed (RPM)**

Detect CPU/SYSTEM Fan speed status automatically.

### **CPU Warning Temperature**

- 60°C / 140° F Monitor CPU temperature at 60°C / 140°F.
- 70o C / 158o F Monitor CPU temperature at 70°C / 158°F.
- 80°C / 176° F Monitor CPU temperature at 80°C / 176°F.
- 90o C / 194o F Monitor CPU temperature at 90°C / 194°F.
- Disabled Disable this function. (Default value)

### **CPU/SYSEM FAN Fail Warning**

- Disabled Fan warning function disable. (Default value)
- Enabled Fan warning function enable.

### **CPU Smart FAN Control**

Enabled Enable CPU Smart Fan control function. (Default value)

- a. When the CPU temperature is higher than 70 degrees Celsius, CPU fan will run at full speed.
- b. When the CPU temperature is between 50 and 70 degrees Celsius, CPU fan will run at high speed.
- c. When the CPU temperature is between 40 and 50 degrees Celsius, CPU fan will run at medium speed.
- d. When the CPU temperature is lower than 40 degrees Celsius, CPU fan will run at low speed.

# **CPU FAN PIN Type**

In order to make "CPU Smart FAN Control" function work properly, please set the pin number according to the CPU FAN that you used.

- 3 PIN Set CPU FAN PIN Type to 3 pin. (Default value)
- 4 PIN Set CPU FAN PIN Type to 4 pin.

# **2-7 Frequency/Voltage Control**

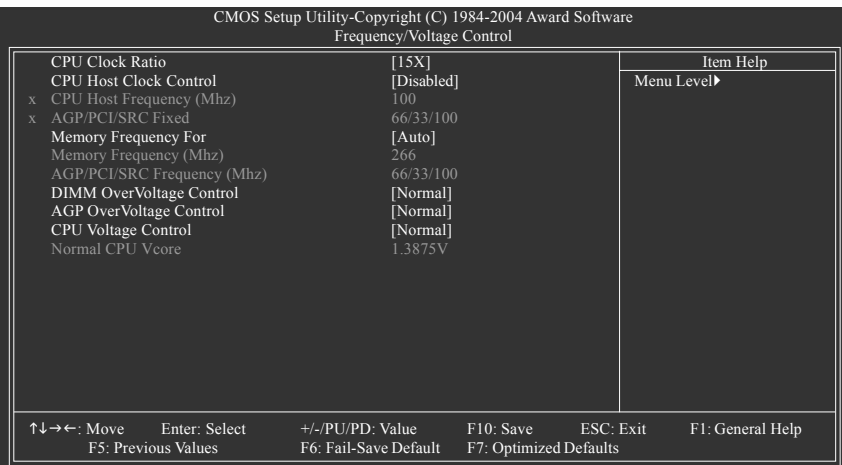

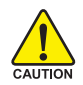

Incorrect using these features may cause your system broken. For power end-user use only.

### **CPU Clock Ratio**

This setup option will automatically assign by CPU detection. The option will display "Locked" and read only if the CPU ratio is not changeable.

# **CPU Host Clock Control**

Please note that if your system is overclocked and cannot restart, please wait 20secs.

for automatic system restart or clear the CMOS setup data and perform a safe restart.

- Disabled Disable CPU Host Clock Control. (Default value)
- Enabled Enable CPU Host Clock Control.

### **CPU Host Frequency (Mhz)**

This item will be available when "CPU Host Clock Control" is set to Enabled.

100MHz ~ 355MHz Set CPU Host Clock from 100MHz to 355MHz.

If you use FSB800 Pentium 4 processor, please set "CPU Host Frequency" to 200MHz. Incorrect using it may cause your system broken. For power End-User use only!

# **AGP/PCI/SRC Fixed**

This item will be available when "CPU Host Clock Control" is set to Enabled. Serial ATA device is very sensitive to SRC clock. SRC over clock may make Serial ATA device function can't work properly.

Adjust AGP/PCI/SRC clock asychrohous with CPU.

# **Memory Frequency For**

Wrong frequency may make system can't boot, clear CMOS to overcome wrong frequency issue. for FSB(Front Side Bus) frequency=533MHz,

- $\rightarrow$  2.0 Memory Frequency = Host clock X 2.0.
- $\rightarrow$  2.5 Memory Frequency = Host clock X 2.5.
- Auto Set Memory frequency by DRAM SPD data. (Default value)

for FSB(Front Side Bus) frequency=800MHz,

- $\rightarrow$  2.0 Memory Frequency = Host clock X 2.0.
- Auto Set Memory frequency by DRAM SPD data. (Default value)

# **Memory Frequency (Mhz)**

The values depend on "CPU Host Frequency(Mhz)" item.

# **AGP/PCI/SRC Frequency (Mhz)**

The values depend on Fixed AGP/PCI/SRC Fixed.

# **DIMM OverVoltage Control**

Please note that by overclocking your system through the increase of the DIMM voltage, damage to the memory may occur.

Normal Set DIMM OverVoltage Control to Normal. (Default value)

+0.1V Set DIMM OverVoltage Control to +0.1V.

+0.2V Set DIMM OverVoltage Control to +0.2V.

Incorrect using it may cause your system broken. For power End-User use only!

# **AGP OverVoltage Control**

- Normal Set AGP OverVoltage Control to Normal. (Default value)
- +0.1V Set AGP OverVoltage Control to +0.1V.
- +0.2V Set AGP OverVoltage Control to +0.2V.
- +0.3V Set AGP OverVoltage Control to +0.3V.

Increase AGP voltage may get stable for Over\_Clock. But it may damage to AGP Card when enable this feature.

### **CPU Voltage Control**

Supports adjustable CPU Vcore from 0.8375V to 1.6000V. (Default value: Normal) Warning: CPU may be damaged or reduce CPU life-cycle when CPU is over-voltage.

### **Normal CPU Vcore**

Display your CPU Vcore Voltage.

# **2-8 Load Fail-Safe Defaults**

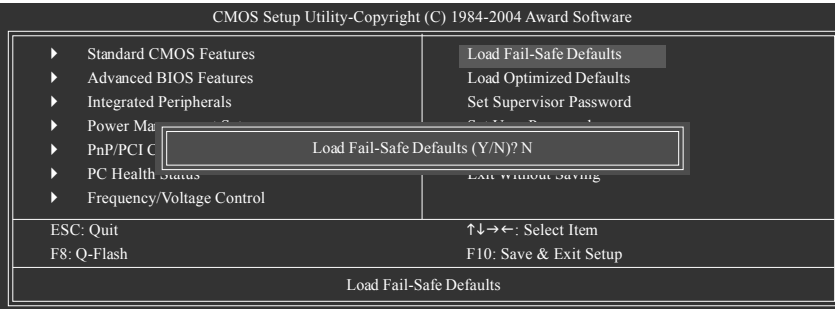

Fail-Safe defaults contain the most appropriate values of the system parameters that allow minimum system performance.

# **2-9 Load Optimized Defaults**

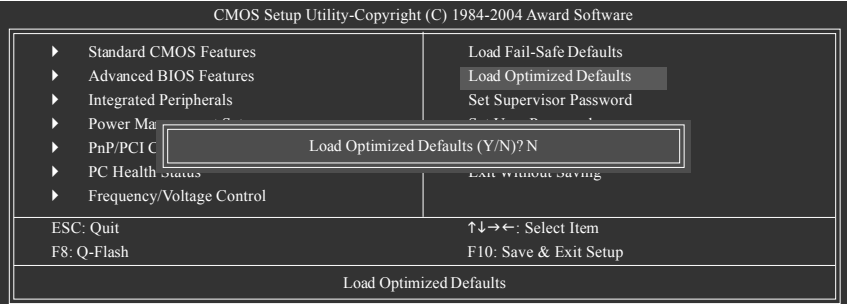

Selecting this field loads the factory defaults for BIOS and Chipset Features which the system automatically detects.

# **2-10 Set Supervisor/User Password**

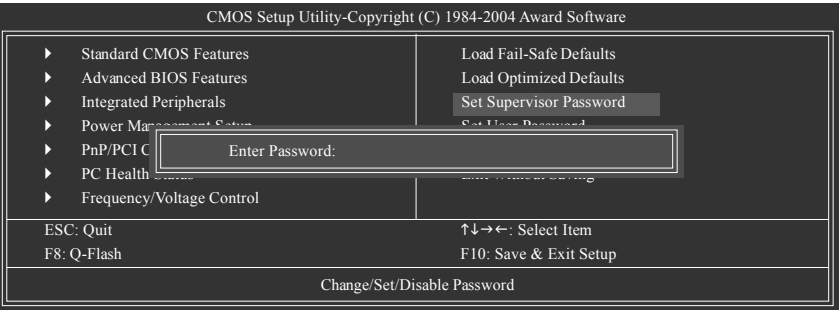

Selecting this field loads the factory defaults for BIOS and Chipset Features which the system automatically detects.

When you select this function, the following message will appear at the center of the screen to assist you in creating a password.

Type the password, up to eight characters, and press <Enter>. You will be asked to confirm the password. Type the password again and press <Enter>. You may also press <Esc> to abort the selection and not enter a password.

To disable password, just press <Enter> when you are prompted to enter password. A message

"PASSWORD DISABLED" will appear to confirm the password being disabled. Once the password is disabled, the system will boot and you can enter Setup freely.

The BIOS Setup program allows you to specify two separate passwords:

SUPERVISOR PASSWORD and a USER PASSWORD. When disabled, anyone may access all BIOS Setup program function. When enabled, the Supervisor password is required for entering the BIOS Setup program and having full configuration fields, the User password is required to access only basic items.

If you select "System" at "Password Check" in Advance BIOS Features Menu, you will be prompted for the password every time the system is rebooted or any time you try to enter Setup Menu.

If you select "Setup" at "Password Check" in Advance BIOS Features Menu, you will be prompted only when you try to enter Setup.

# **2-11 Save & Exit Setup**

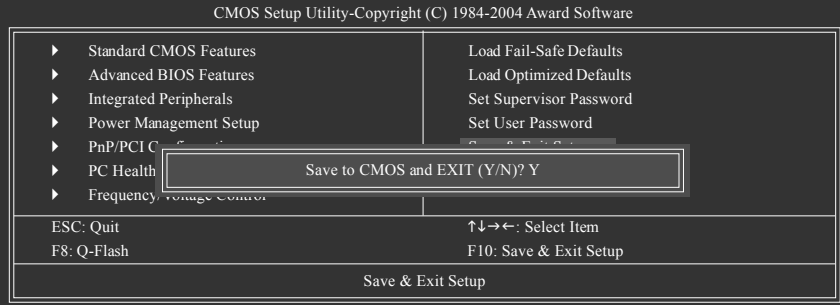

Type "Y" will quit the Setup Utility and save the user setup value to RTC CMOS. Type "N" will return to Setup Utility.

# **2-12 Exit Without Saving**

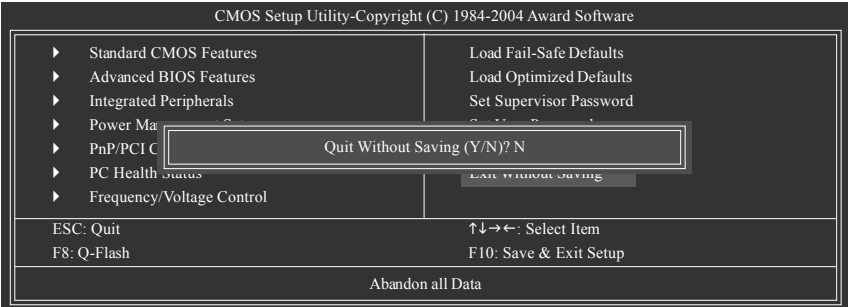

Type "Y" will quit the Setup Utility without saving to RTC CMOS. Type "N" will return to Setup Utility.

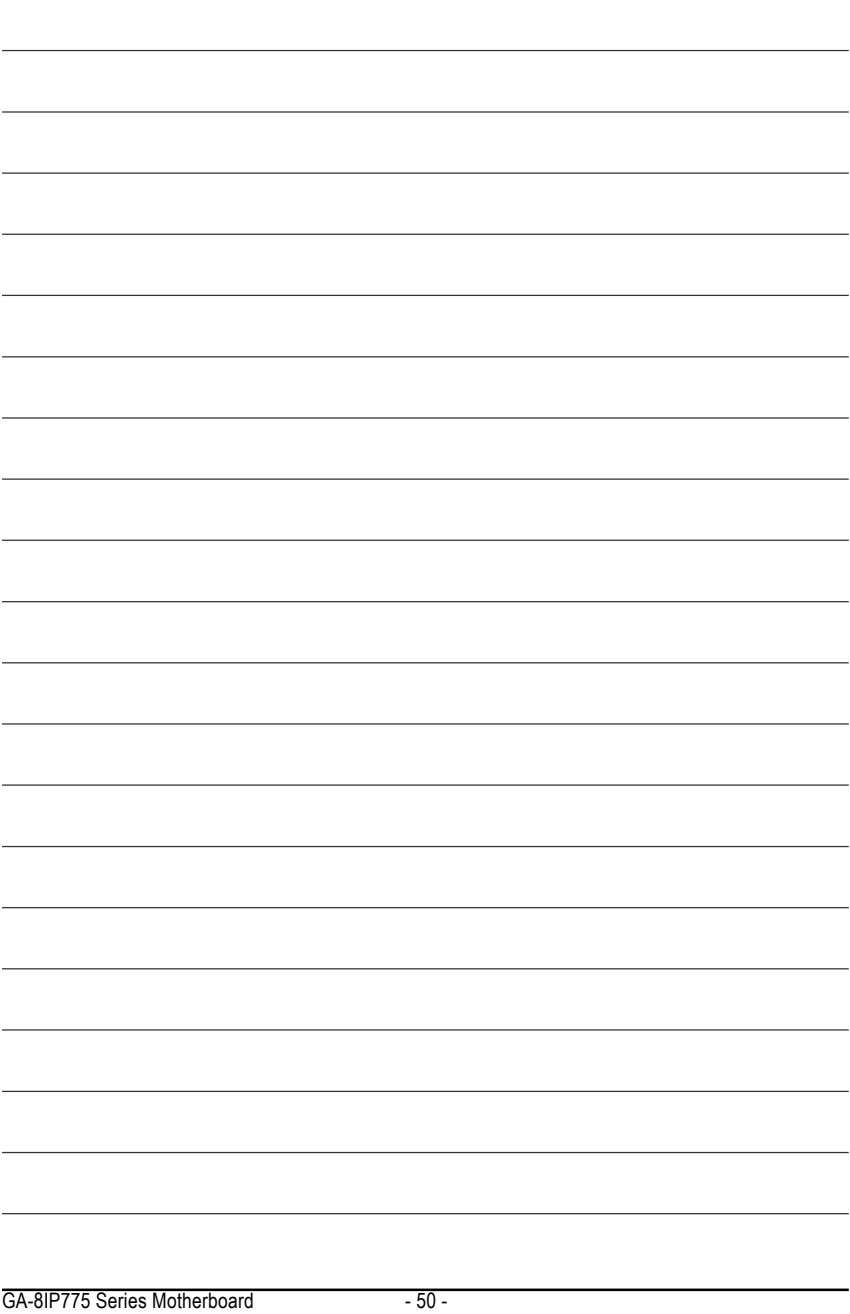

# **Chapter 3 Install Drivers**

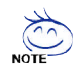

Pictures below are shown in Windows XP.

Insert the driver CD-title that came with your motherboard into your CD-ROM drive, the driver CD-title will auto start and show the installation guide. If not, please double click the CD-ROM device icon in "My computer", and execute the setup.exe.

# **3-1 Install Chipset Drivers**

This page shows the drivers that need to be installed for the system. Click each item to install the driver

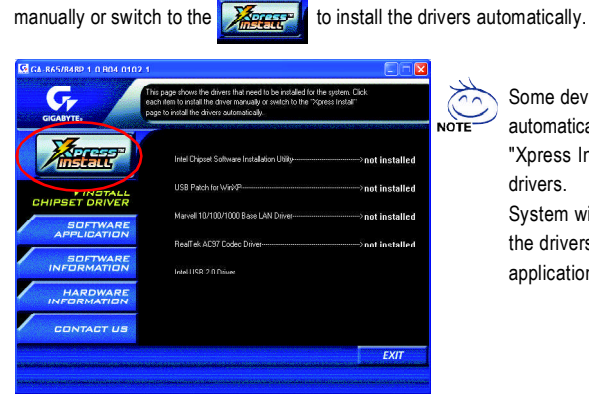

Some device drivers will restart your system automatically. After restarting your system the "Xpress Install" will continue to install other drivers.

System will reboot automatically after install the drivers, afterward you can install others application.

The "Xpress Install" uses the"Click and Go" technology to install the drivers automatically. Just select the

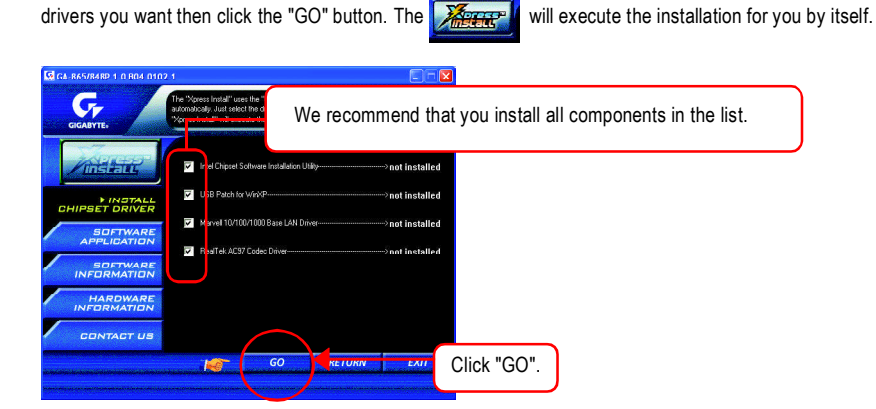

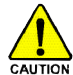

For USB2.0 driver support under Windows XP operating system, please use Windows Service Pack. After install Windows Service Pack, it will show a question mark "?" in "Universal Serial Bus controller" under "Device Manager". Please remove the question mark and restart the system (System will auto-detect the right USB2.0 driver).

# **3-2 Software Applications**

This page displays all the tools that Gigabyte developed and some free software.

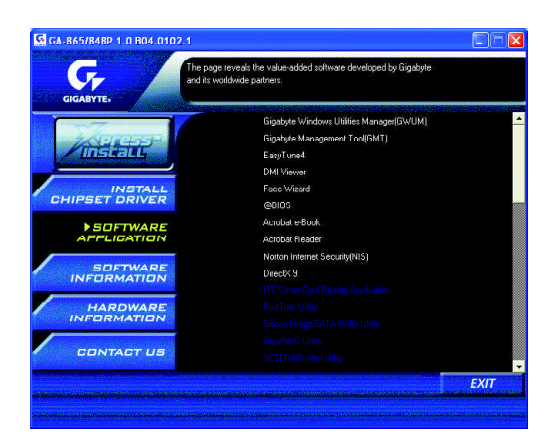

# **3-3 Driver CD Information**

This page lists the contents of software and drivers in this CD-title.

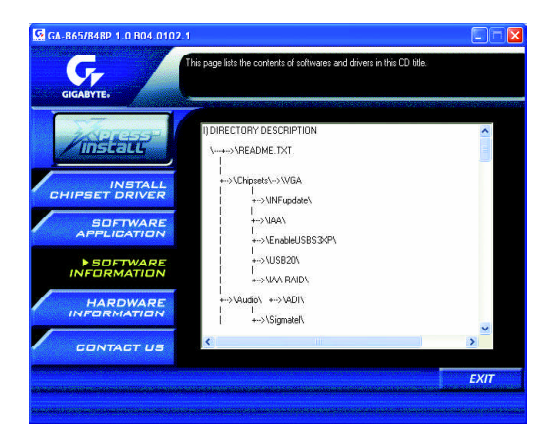

# **3-4 Hardware Information**

This page lists all device you have for this motherboard.

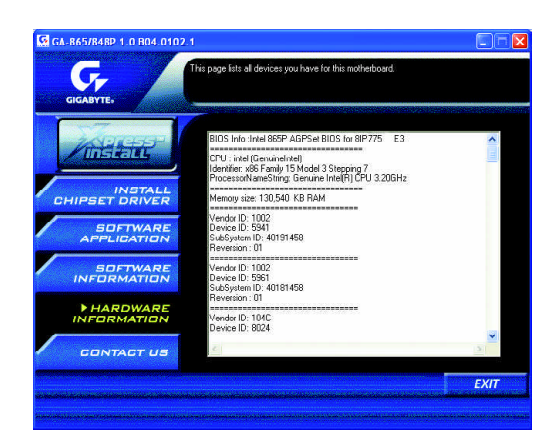

# **3-5 Contact Us**

Please see the last page for details.

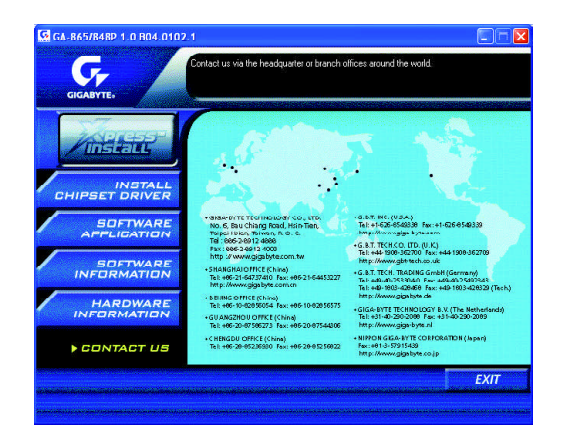

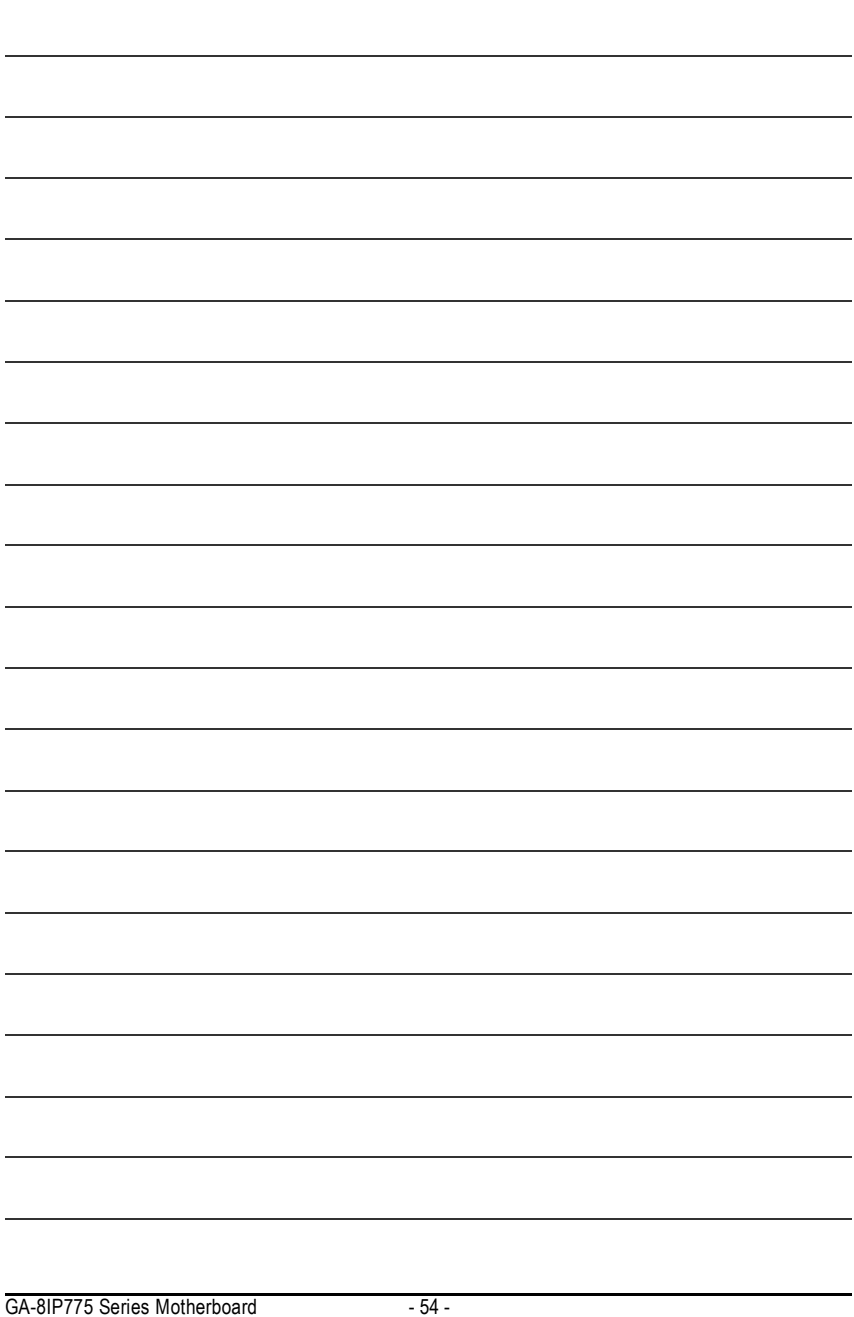

# **Chapter 4 Appendix**

# **4-1 Unique Software Utilities**

# **4-1-1 Xpress Recovery Introduction**

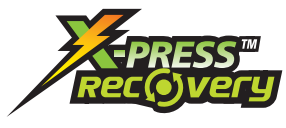

### **What is Xpress Recovery ?**

Xpress Recovery is a utility used to back up and restore an OS partition. If the hard drive is not working properly, the user can restore the drive to its original state.

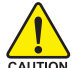

- 1. Supports FAT16, FAT32, and NTFS formats 2. Must be connected to the IDE1 Master
- 3. Allows installation of only one OS
	- 4. Must be used with an IDE hard disk supporting HPA
	- 5. The first partition must be set as the boot partition. When the boot partition is backed up, please do not alter its size.
	- 6. Xpress Recovery is recommended when using Ghost to return boot manager to NTFS format.

### **How to use the Xpress Recovery**

1. Boot from CD-ROM (BMP Mode)

Enter the BIOS menu, select "Advanced BIOS Feature" and set to boot from CD-ROM. Insert the provided driver CD into your CD drive, then save and exit the BIOS menu. Once the computer has restarted, the phrase "Boot from CD:" will appear at the bottom left-hand corner of the screen. When "Boot from CD:" appears, press any key to enter Xpress Recovery.

Once you have completed this step, subsequent access to Xpress Recovery can also function by pressing the F9 key during computer power on.

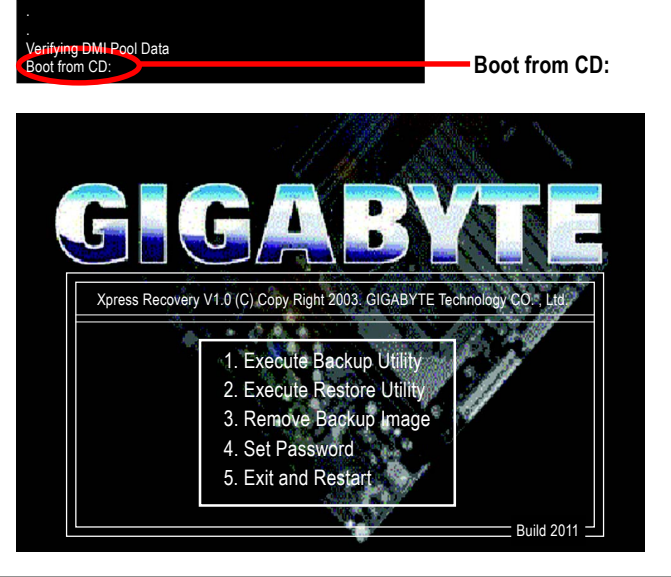

2. Press F9 during powering on the computer. (Text Mode) Press F9 during powering on the computer .

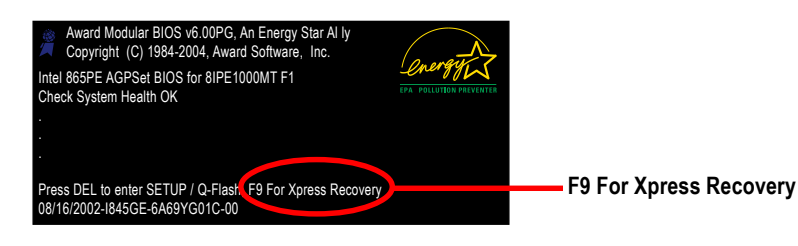

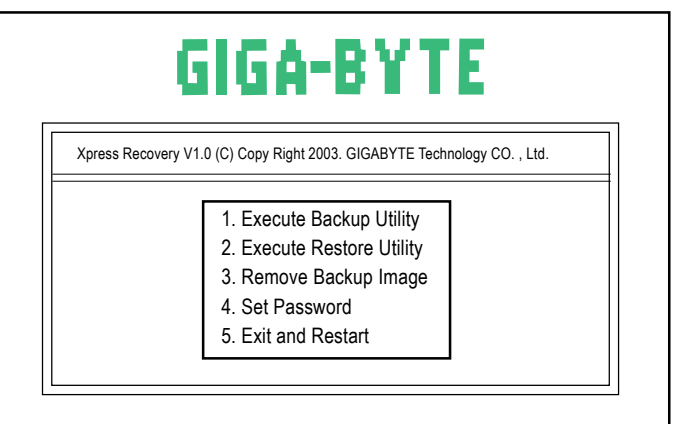

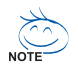

- 1. If you have already entered Xpress Recovery by booting from the CD-ROM, you can enter Xpress Recovery in the future by pressing the F9 key.
- 2. System storage capacity as well as drive reading/writing speed will affect backup speed.
- 3. It is recommended that Xpress Recovery be immediately installed after OS and all required driver and software installations are complete.

### **1. Execute Backup Utility:**

### **Press B to Backup your System or Esc to Exit**

The backup utility will automatically scan your system and back up data as a backup image in your hard drive.

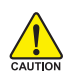

Not all systems support access to Xpress Recovery by pressing the F9 key during computer power on. If this is the case, please use the boot from CD-ROM method to enter Xpress Recovery.

### **2. Execute Restore Utility:**

**This program will recover your system to factory default.**

**Press R to restore your system back to factory default or press Esc to exit** Restores backup image to original state.

### **3. Remove Backup Image:**

*P* Remove backup image. Are you sure? (Y/N) Remove the backup image.

### **4. Set Password:**

**Please input a 4-16 character long password (a-z or 0-9) or press Esc to exit**

You can set a password to enter Xpress Recovery to protect your hard disk data. Once this is done, password input will be required to enter Xpress Recovery during the next as well as subsequent system restarts. If you wish to remove the need for password entry, please select "Set Password" and under "New Password/Confirm Password", make sure there is no entry and then press "Enter" to remove password requirement.

### **5. Exit and Restart:**

Exit and restart your computer.

# **4-1-2 Flash BIOS Method Introduction**

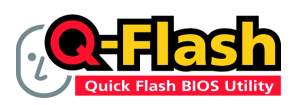

### **Method 1 : Q-FlashTM Utility**

Q-Flash™ is a BIOS flash utility embedded in Flash ROM. With this utility, users only have to stay in the BIOS menu when they want to update BIOS. Q-Flash?allows users to flash BIOS without any utility in DOS or

Windows. Using Q-Flash™ indicating no more fooling around with any complicated instructions and operating system since it is in the BIOS menu.

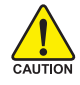

Please note that because updating BIOS has potential risk, please do it with caution!! We are sorry that Gigabyte Technology Co., Ltd is not responsible for damages of system because of incorrect manipulation of updating BIOS to avoid any claims from end-users.

### **Before You Begin:**

Before you start updating BIOS with the Q-Flash™ utility, please follow the steps below first.

- 1. Download the latest BIOS for your motherboard from Gigabyte's website.
- 2. Extract the BIOS file downloaded and save the BIOS file (the one with model name.Fxx. For example, 8KNXPU.Fba) to a floppy disk.
- 3. Reboot your PC and press **Del** to enter BIOS menu.

The BIOS upgrading guides below are separated into two parts. If your motherboard has dual-BIOS, please refer to **Part One**. If your motherboard has single-BIOS, please refer to **Part Two**.

### **Part One:**

### **Updating BIOS with Q-FlashTM Utility on Dual BIOS Motherboards.**

Some of Gigabyte motherboards are equipped with dual BIOS. In the BIOS menu of the motherboards supporting Q-Flash and Dual BIOS, the Q-Flash utility and Dual BIOS utility are combined in the same screen. This section only deals with how to use Q-Flash utility.

**In the following sections, we take GA-8KNXP Ultra as the example to guide you how to flash BIOS from an older version to the latest version. For example, from Fa3 to Fba.**

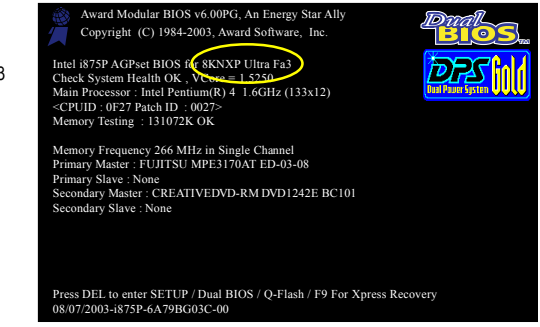

The BIOS file is Fa3 before updating

GA-8IP775 Series Motherboard - 58 -

# **Entering the Q-Flash™ utility:**

Step1: To use Q-Flash utility, you must press **Del** in the boot screen to enter BIOS menu.

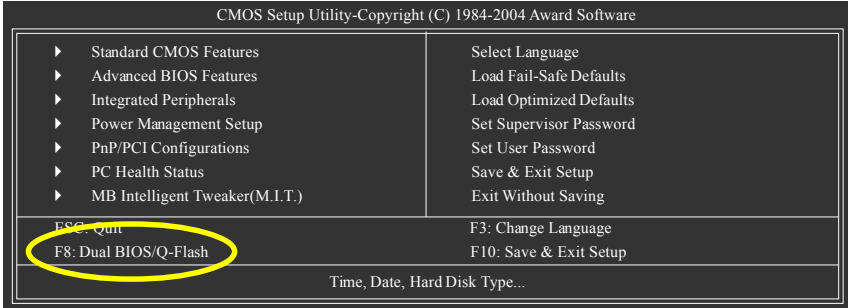

Step 2: Press **F8** button on your keyboard and then **Y** button to enter the Dual BIOS/Q-Flash utility.

# **Exploring the Q-FlashTM / Dual BIOS utility screen**

The Q-Flash / Dual BIOS utility screen consists of the following key components.

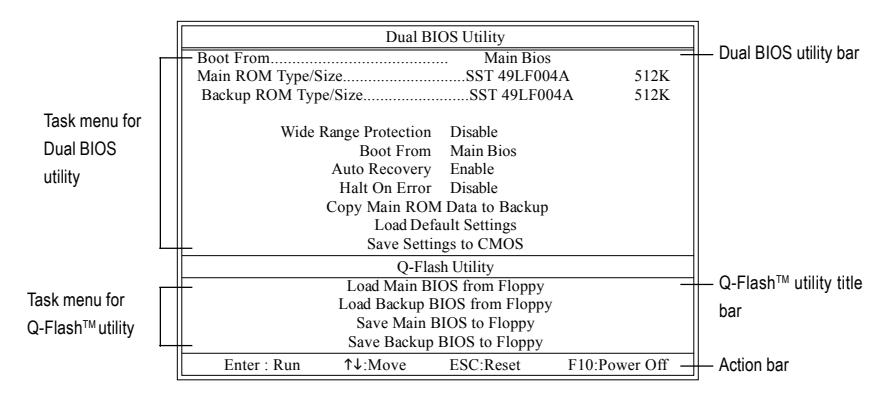

### **Task menu for Dual BIOS utility:**

Contains the names of eight tasks and two item showing information about the BIOS ROM type. Blocking a task and pressing Enter key on your keyboard to enable execution of the task.

### **Task menu for Q-Flash utility:**

Contains the names of four tasks. Blocking a task and pressing Enter key on your keyboard to enable execution of the task.

### **Action bar:**

Contains the names of four actions needed to operate the Q-Flash/Dual BIOS utility. Pressing the buttons mentioned on your keyboards to perform these actions.

### Using the **Q-Flash™ utility:**

This section tells you how to update BIOS using the Q-Flash utility. As described in the "Before you begin" section above, you must prepare a floppy disk having the BIOS file for your motherboard and insert it to your computer. If you have already put the floppy disk into your system and have entered the Q-Flash utility, please follow the steps below to flash BIOS.

#### **Steps:**

1. Press arrow buttons on your keyboard to move the light bar to "Load Main BIOS from Floppy" item in the Q-Flash menu and press Enter button.

Later, you will see a box pop up showing the BIOS files you previously downloaded to the floppy disk.

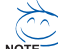

If you want to save the current BIOS for backup purpose, you can begin Step 1 with "Save Main  $\overline{\text{BIOS}}$  to Floppy" item.

#### 2. Move to the BIOS file you want to flash and press **Enter**.

# **In this example, we only download one BIOS file to the floppy disk so only one BIOS file, 8KNXPU.Fba, is listed.**

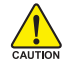

Please confirm again you have the correct BIOS file for your motherboard.

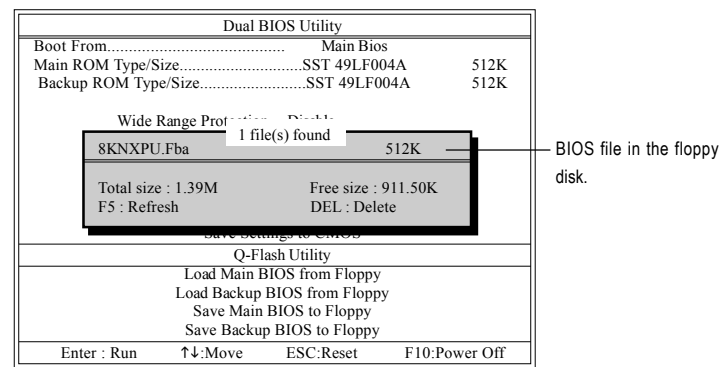

After pressing **Enter**, you'll then see the progress of reading the BIOS file from the floppy disk.

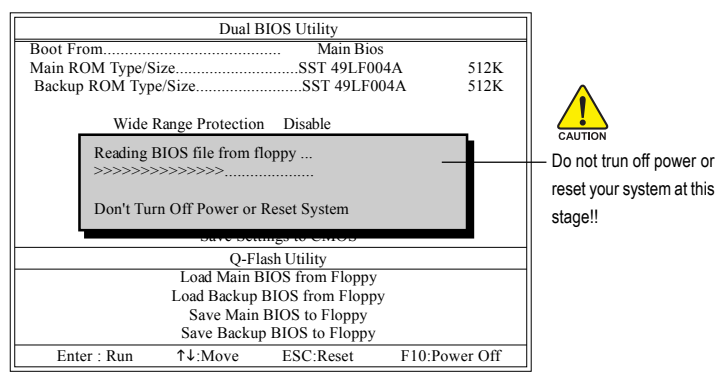

After BIOS file is read, you'll see a confirmation dialog box asking you "Are you sure to update BIOS?"

GA-8IP775 Series Motherboard - 60 -

3. Press Y button on your keyboard after you are sure to update BIOS.

Then it will begin to update BIOS. The progress of updating BIOS will be displayed.

Please do not take out the floppy disk when it begins flashing BIOS.  $C$ <sup>ALLTION</sup>

4. Press any keys to return to the Q-Flash menu when the BIOS updating procedure is completed.

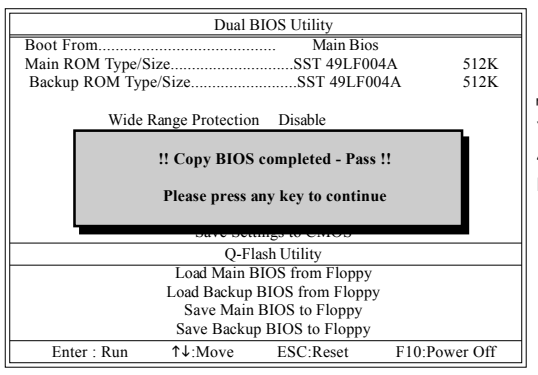

You can repeat Step 1 to 4 to flash the backup BIOS, too.

5. Press Esc and then Y button to exit the Q-Flash utility. The computer will restart automatically after you exit Q-Flash.

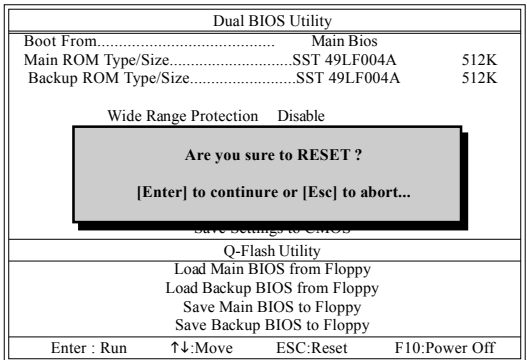

After system reboots, you may find the BIOS version on your boot screen becomes the one you flashed.

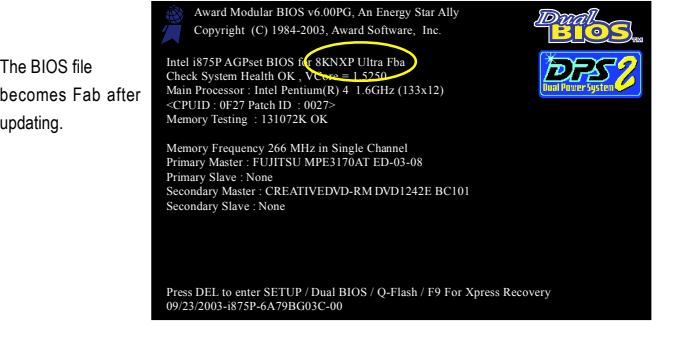

6. Press **Del** to enter BIOS menu after system reboots. When you are in BIOS menu, move to **Load Fail-Safe Defaults** item and press **Enter** to load BIOS Fail-Safe Defaults. Normally the system redetects all devices after BIOS has been upgraded. Therefore, we highly recommend reloading the BIOS defaults after BIOS has been upgraded.

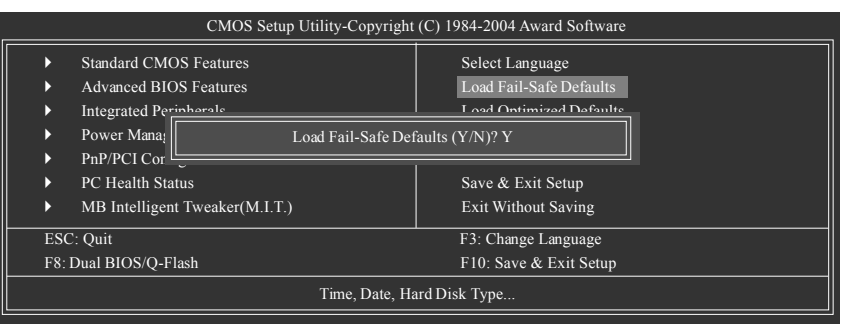

Press **Y** on your keyboard to load defaults.

7. Select **Save & Exit Setup** item to save the settings to CMOS and exit the BIOS menu. System will reboot after you exit the BIOS menu. The procedure is completed.

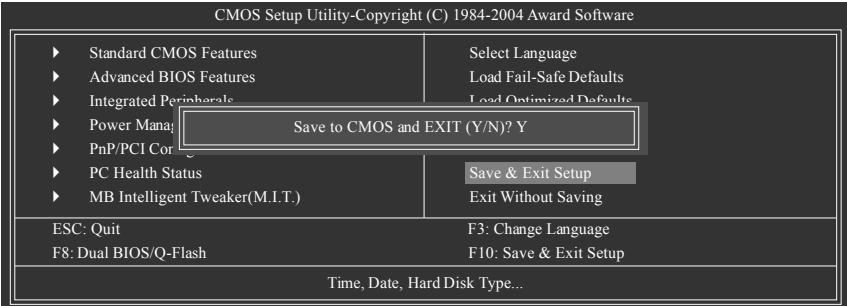

Press **Y** on your keyboard to save and exit.

### **Part Two:**

# Updating BIOS with Q-Flash<sup>™</sup> Utility on Single-BIOS Motherboards.

This part quides users of single-BIOS motherboards how to update BIOS using the Q-Flash™ utility.

| CMOS Setup Utility-Copyright (C) 1984-2004 Award Software |                                |                                |
|-----------------------------------------------------------|--------------------------------|--------------------------------|
| D                                                         | <b>Standard CMOS Features</b>  | Top Performance                |
|                                                           | <b>Advanced BIOS Features</b>  | Load Fail-Safe Defaults        |
| D                                                         | <b>Integrated Peripherals</b>  | <b>Load Optimized Defaults</b> |
| D                                                         | Power Management Setup         | Set Supervisor Password        |
| D                                                         | PnP/PCI Configurations         | Set User Password              |
| נו                                                        | PC Health Status               | Save & Exit Setup              |
| D                                                         | MB Intelligent Tweaker(M.I.T.) | <b>Exit Without Saving</b>     |
| F3: Change Language<br><b>SOC. Quite</b>                  |                                |                                |
| F8: O-Flash<br>F10: Save & Exit Setup                     |                                |                                |
| Time, Date, Hard Disk Type                                |                                |                                |

GA-8IP775 Series Motherboard - 62 -

Download from Www.Somanuals.com. All Manuals Search And Download.

# **Exploring the Q-FlashTM utility screen**

Q-Flash Utility V1.30 Flash Type/Size.................................SST 49LF003A 256K Keep DMI Data Enable Update BIOS from Floppy Save BIOS to Floppy Enter : Run  $\uparrow \downarrow$ :Move ESC:Reset F10:Power Off Task menu for Q-Flash<sup>™</sup> utility Q-Flash™ utility bar Action bar

The Q-FlashBIOS utility screen consists of the following key components.

# **Task menu for Q-Flash utility:**

Contains the names of three tasks. Blocking a task and pressing Enter key on your keyboard to enable execution of the task.

### **Action bar:**

Contains the names of four actions needed to operate the Q-Flash utility. Pressing the buttons mentioned on your keyboards to perform these actions.

### Using the Q-Flash<sup>™</sup> utility:

This section tells you how to update BIOS using the Q-Flash utility. As described in the "Before you begin" section above, you must prepare a floppy disk having the BIOS file for your motherboard and insert it to your computer. If you have already put the floppy disk into your system and have entered the Q-Flash utility, please follow the steps below to flash BIOS.

### **Steps:**

1. Press arrow buttons on your keyboard to move the light bar to "Update BIOS from Floppy" item in the Q-Flash menu and press Enter button.

Later, you will see a box pop up showing the BIOS files you previously downloaded to the floppy disk.

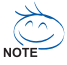

If you want to save the current BIOS for backup purpose, you can begin Step 1 with "Save BIOS to Floppy" item.

2. Move to the BIOS file you want to flash and press Enter.

### **In this example, we only download one BIOS file to the floppy disk so only one BIOS file, 8GE800.F4, is listed.**

Please confirm again you have the correct BIOS file for your motherboard.

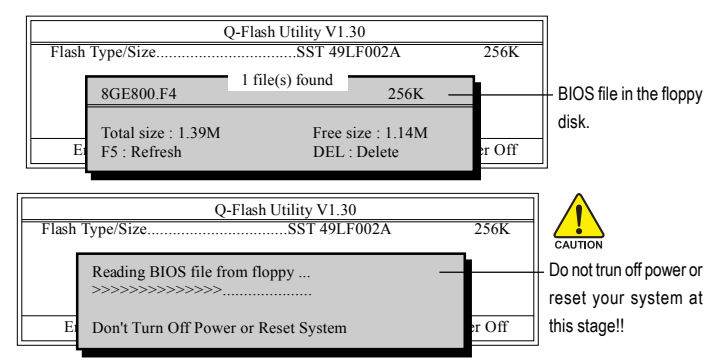

After BIOS file is read, you'll see a confirmation dialog box asking you "Are you sure to update BIOS?"

Please do not take out the floppy disk when it begins flashing BIOS.

3. Press Y button on your keyboard after you are sure to update BIOS. Then it will begin to update BIOS. The progress of updating BIOS will be shown at the same time.

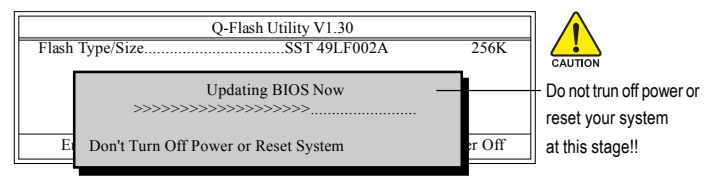

4. Press any keys to return to the Q-Flash menu when the BIOS updating procedure is completed.

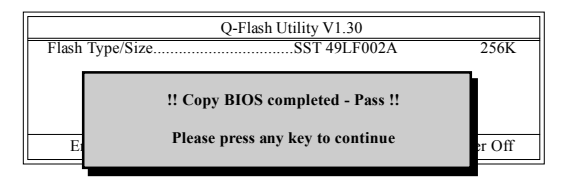

5. Press Esc and then Y button to exit the Q-Flash utility. The computer will restart automatically after you exit Q-Flash.

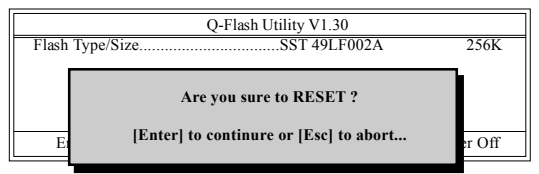

After system reboots, you may find the BIOS version on your boot screen becomes the one you flashed.

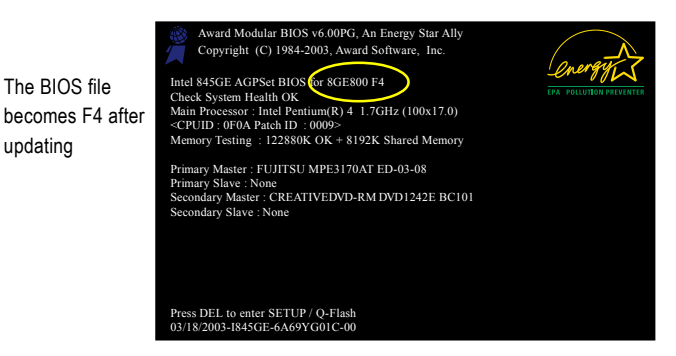

6. Press Del to enter BIOS menu after system reboots and "Load BIOS Fail-Safe Defaults". See how to Load BIOS Fail-Safe Defaults, please kindly refer to Step 6 to 7 in **Part One**.

### **Congratulation!! You have updated BIOS successfully!!**

GA-8IP775 Series Motherboard - 64 -

updating

Download from Www.Somanuals.com. All Manuals Search And Download.

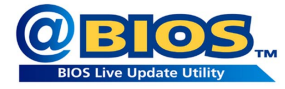

# **Method 2 : @BIOSTM Utility**

If you do not have a DOS startup disk, we recommend that you use the new @BIOS utility. @BIOS allows users to update their BIOS under Windows. Just select the desired @BIOS server to download the latest version of BIOS.

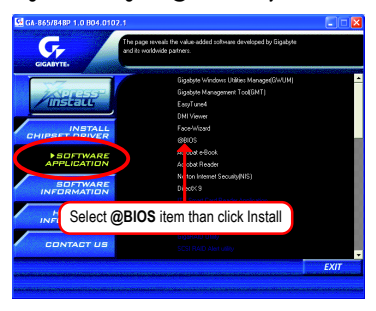

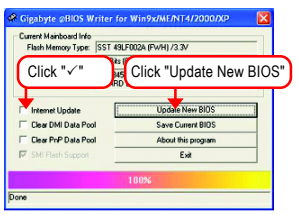

### **1. Methods and steps:**

- I. Update BIOS through Internet
	- a. Click "Internet Update" icon
	- b. Click "Update New BIOS" icon
	- c. Select @BIOS™ sever
	- d. Select the exact model name on your motherboard
	- e. System will automatically download and update the BIOS.
- II. Update BIOS NOT through Internet:
	- a. Do not click "Internet Update" icon
	- b. Click "Update New BIOS"
	- c. Please select "All Files" in dialog box while opening the old file.
	- d. Please search for BIOS unzip file, downloading from internet or any other methods (such as: 8IP775.E2).
	- e. Complete update process following the instruction.

Fig 1. Installing the @BIOS utility Fig 2. Installation Complete and Run @BIOS

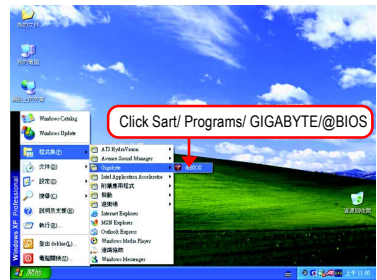

### Fig 3. The @BIOS Utility Fig 4. Select the desired @BIOS server

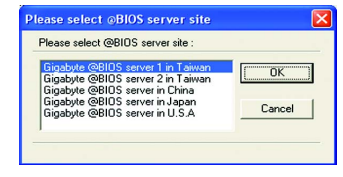

III. Save BIOS

In the very beginning, there is "Save Current BIOS" icon shown in dialog box. It means to save the current BIOS version.

IV. Check out supported motherboard and Flash ROM:

In the very beginning, there is "About this program" icon shown in dialog box. It can help you check out which kind of motherboard and which brand of Flash ROM are supported.

# **2. Note:**

- I. In method I, if it shows two or more motherboard's model names to be selected, please make sure your motherboard's model name again. Selecting wrong model name will cause the system unbooted.
- II. In method II, be sure that motherboard's model name in BIOS unzip file are the same as your motherboard's. Otherwise, your system won't boot.
- III. In method I, if the BIOS file you need cannot be found in @BIOSTM server, please go onto Gigabyte's web site for downloading and updating it according to method II.
- IV. Please note that any interruption during updating will cause system unbooted

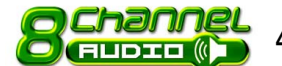

# **4-1-3 2 / 4 / 6 / 8 Channel Audio Function Introduction**

The installation of windows 98SE/2K/ME/XP is very simple. Please follow next step to install the function!

### **Stereo Speakers Connection and Settings:**

We recommend that you use the speaker with amplifier to acqiire the best sound effect if the stereo output is applied.

#### STEP 1:

Connect the stereo speakers or earphone to "Line Out".

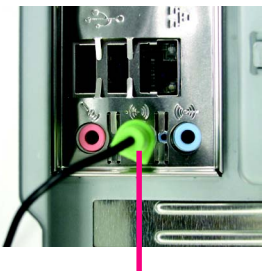

Line Out

### STEP 2 :

Following installation of the audio driver, you find a icon a Sound Effect  $\omega$  icon on the lower right hand taskbar. Click the icon to select the function.

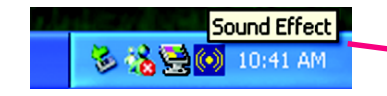

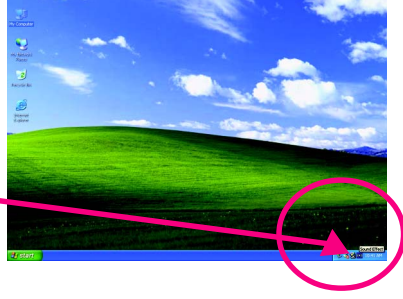

### STEP 3:

Click "Speaker Configuration" then click on the left selection bar and select "2CH Speaker" to complete 2 channel audio configuration.

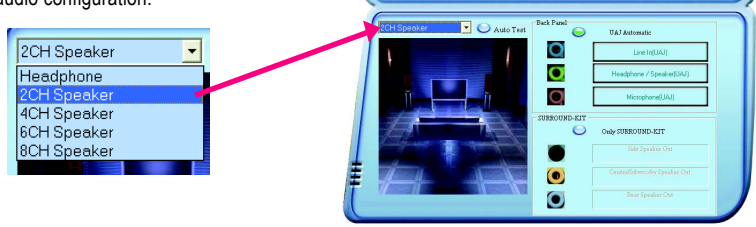

**CIGABYTE** 

# **4 Channel Analog Audio Output Mode**

STEP 1: Connect the front channels to "Line Out", the rear channels to "Line In".

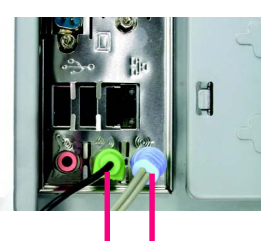

Line Out Line In

### $STFP 2.$

Following installation of the audio driver, you find a icon a Sound Effect  $\langle \cdot \rangle$  icon on the lower right hand taskbar. Click the icon to select the function.

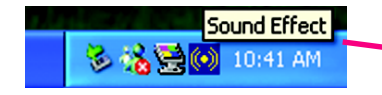

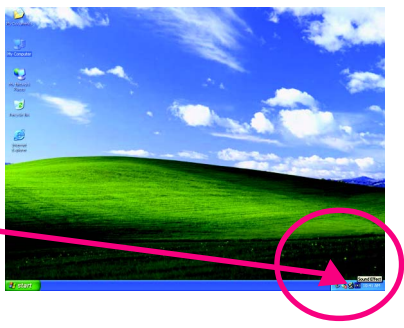

### STEP 3 :

Click "Speaker Configuration" and select the "UAJ Function". Then click on the left selection bar and select "4CH Speaker" to complete 4 channel audio configuration.

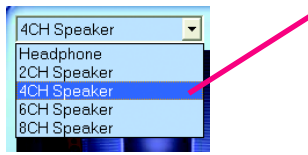

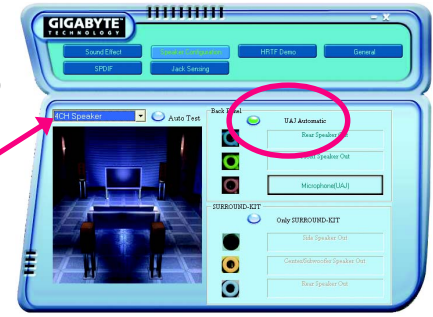

# **6 Channel Analog Audio Output Mode**

Use the back audio panel to connect the audio output without any additional module.

STEP 1:

Connect the front channels to "Line Out",the rear channels to "Line In", and the Center/Subwoofer channels to "MIC In".

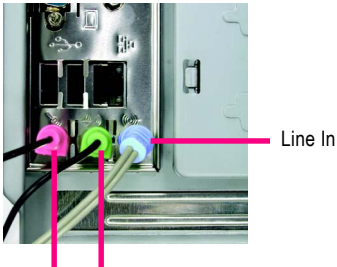

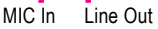

### $STFP 2.$

Following installation of the audio driver, you find a icon a Sound Effect  $\omega$  icon on the lower right hand taskbar. Click the icon to select the function.

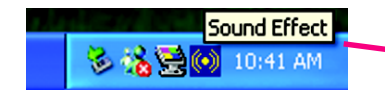

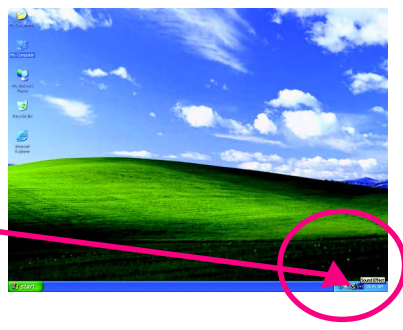

1111111111

### STEP 3 :

Click "Speaker Configuration" and select the "UAJ Function". Then click on the left selection bar and select "6CH Speaker" to complete 6 channel audio configuration.

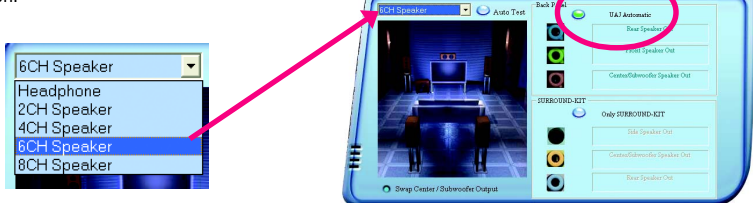

**EIGABYTE** 

# **8 Channel Audio Setup (using Audio Combo Kit, Optional Device):**

(Audio Combo Kit offers SPDIF output, an optical and coaxial cable and a Surround-Kit. The Surround-Kit offers R/L surround, center/subwoofer output and rear surround)

O O O O O O O

 $\bullet$  000

 $STFP 1 \cdot$ Secure the Audio Combo Kit at the panel on the back of the case.

### STEP 2 :

Connect the Surround-Kit to the SUR\_CEN connector located on the motherboard.

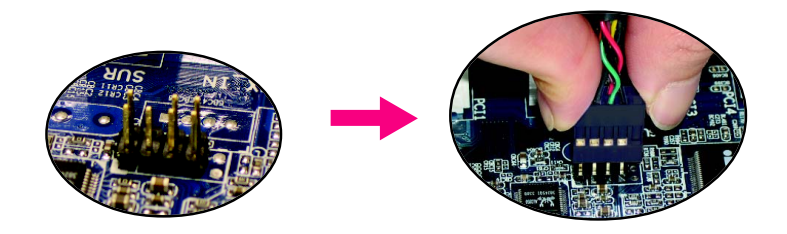

#### $STFP 3.$

There are two methods of 8 channel audio configuration:

Method 1:

Connect the front channels to the "LINE OUT" port located on the audio panel and the rear channels to the Surround-Kit "REAR R/L" port. Connect the center/subwoofer channels to the Surround-Kit "SUB CENTER" and the R/L channels to the Surround-Kit "SUR BACK" port.

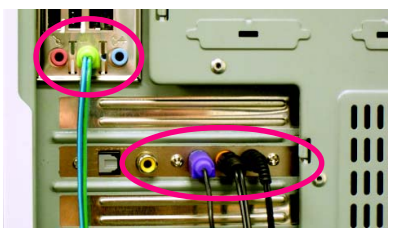

GA-8IP775 Series Motherboard - 70 -

### Method 2:

Connect the front channels to the "LINE OUT" port located on the audio panel and the rear channels to the "LINE IN" port. Connect the center/subwoofer channels to the "MIC IN" port located on the audio panel and the R/L channels to the Surround-Kit "SUR BACK" port. (This method requires UAJ function)

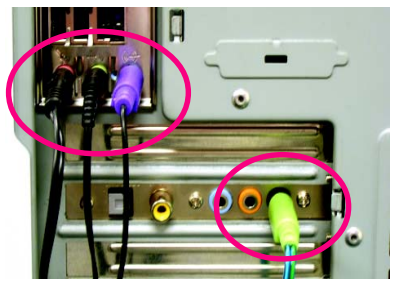

### $STFP 4$

Following installation of the audio driver, you find a icon a Sound Effect  $\circ$  icon on the lower right hand taskbar. Click the icon to select the function.

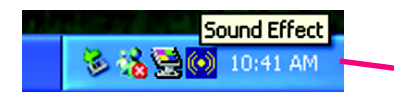

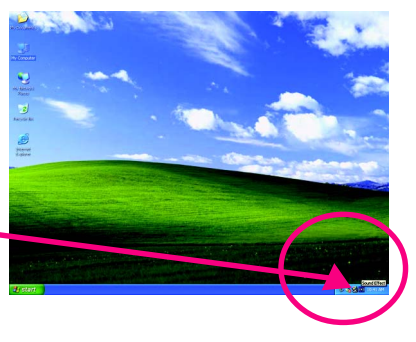

### $STFP 5.$

Click "Speaker Configuration" and select both the "UAJ Function" and "Only Surround-Kit". Then click on the left selection bar and select "8CH Speaker" to complete 8 channel audio configuration.

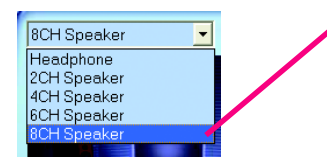

Sound Effect Configuration: At the sound effect menu, users can adjust sound option settings as desired.

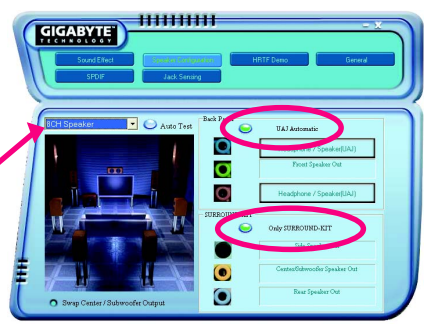

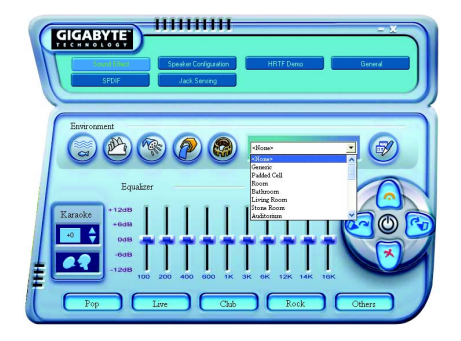

# **SPDIF Output Device (Optional Device)**

A "SPDIF output" device is available on the motherboard. Cable with rear bracket is provided and could link to the "SPDIF output" connector (As picture.) For the further linkage to decoder, rear bracket provides coaxial cable and Fiber connecting port.

1. Connect the SPDIF output device to the rear bracket of PC, and fix it with screw.

2. Connect SPDIF device to the motherboard.

3. Connect SPDIF to the SPDIF decoder.

GA-8IP775 Series Motherboard - 72 -

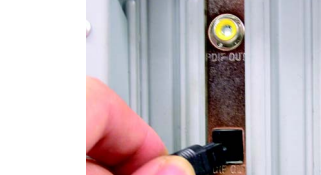

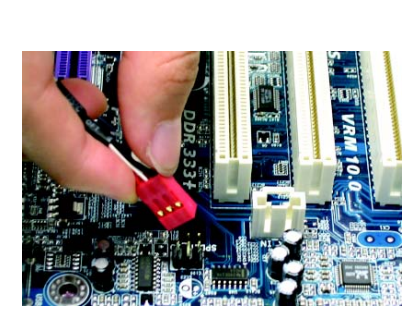

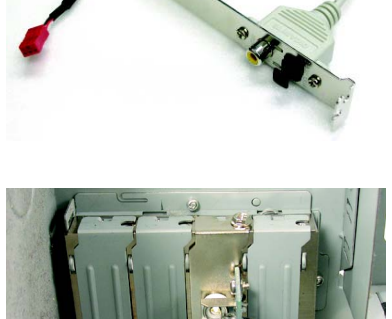

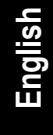

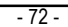
# **4-1-4 Jack-Sensing and UAJ Introduction**

Jack-Sensing provides audio connectors error-detection function.

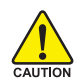

Install Microsoft DirectX8.1 or later version before to enable Jack-Sensing support for Windows 98/98SE/2000/ME.

Jack-Sensing includes 2 parts: AUTO and MANUAL. Following is an example for 2 channels (Windows XP):

Introduction of audio connectors

You may connect CDROM, Walkman or others audio input devices to Line In jack, speakers, earphone or others output devices to Line Out jack, and microphone to MIC In jack.

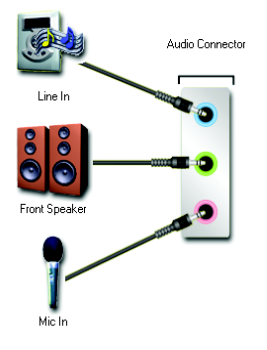

Auto-detecting:

Please connect the devices to the right jacks as above. A window will appear as right picture if you setup the devices properly. Please note that 3D audio function will only appear when 3D audio inputs.

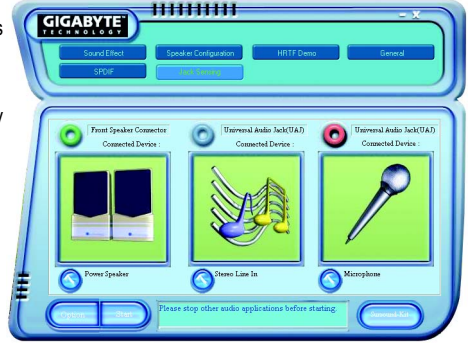

If you set wrong with the connectors, the warning message will come out as right picture.

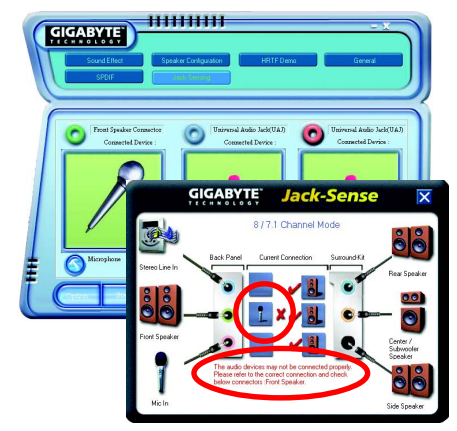

1111111111

Manual setting:

If the device picture shows different from what you set, please press "Manual Selection" to set.

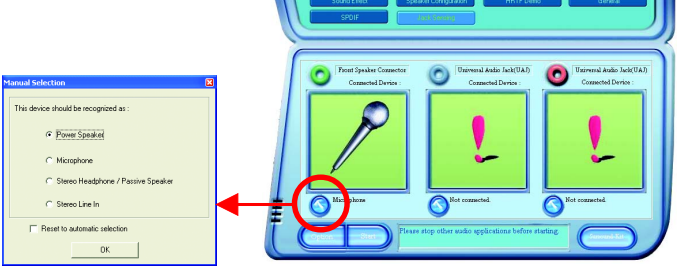

**CIGARYTE** 

### UAJ Introduction

UAJ (Universal Audio Jack) has a very smart feature: It will switch signal automatically when user plugs his audio device to the wrong jack (Line-in/ Line-out). That means users do not need to worry the audio device should be plug in Line-in or Line-out jack, the device will work perfectly after UAJ is activated.

#### Enable UAJ function:

You can click "UAJ Automatic" button to enable UAJ function.

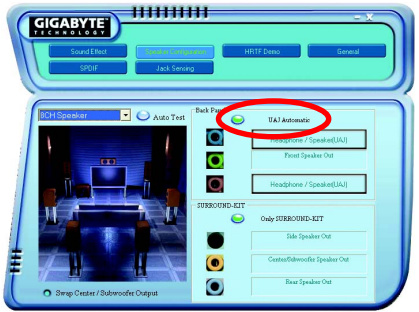

GA-8IP775 Series Motherboard - 74 -

# **4-2 Troubleshooting**

Below is a collection of general asked questions. To check general asked questions based on a specific motherboard model, please log on to http://tw.giga-byte.com/faq/faq.htm

Question 1: Leannot see some options that were included in previous BIOS after updating BIOS. Why? Answer: Some advanced options are hidden in new BIOS version. Please press Ctrl and F1 keys after entering BIOS menu and you will be able to see these options.

Questions 2: Why is the light of my keyboard/optical mouse still on after computer shuts down? Answer: In some boards, a small amount of electricity is kept on standby after computer shuts down and that's why the light is still on.

#### Question 3: How do I clear CMOS?

Answer: If your board has a Clear CMOS jumper, please refer to the Clear CMOS steps in the manual. If your board doesn't have such jumper, you can take off the on-board battery to leak voltage to clear CMOS. Please refer to the steps below:

Steps:

- 1. Turn off power.
- 2. Disconnect the power cord from MB.
- 3. Take out the battery gently and put it aside for about 10 minutes (Or you can use a metal object to connect the positive and negative pins in the battery holder to makethem short for one minute).
- 4. Re-insert the battery to the battery holder.
- 5. Connect power cord to MB again and turn on power.
- 6. Press Del to enter BIOS and load Fail-Safe Defaults.
- 7. Save changes and reboot the system.

Question 4: Why does system seem unstable after updating BIOS?

Answer: Please remember to load Fail-Safe Defaults (Or Load BIOS Defaults) after flashing BIOS. However, if the system instability still remains, please clear CMOS to solve the problem.

Question 5: Why do I still get a weak sound after turning up the speaker to the maximum volume? Answer: Please make sure the speaker you are using is equipped with an internal amplifier. If not, please change another speaker with power/amplifier and try again later.

Question 6: How do I disable onboard VGA card in order to add an external VGA card? Answer: Gigabyte motherboards will auto-detect the external VGA card after it is plugged in, so you don't need to change any setting manually to disable the onboard VGA.

#### Question 8: Why cannot I use the IDE 2?

Answer: Please refer to the user manual and check whether you have connected any cable that is not provided with the motherboard package to the USB Over Current pin in the Front USB Panel. If the cable is your own cable, please remove it from this pin and do not connect any of your own cables to it.

Question 9: Sometimes I hear different continuous beeps from computer after system boots up. What do these beeps usually stand for?

Answer: The beep codes below may help you identify the possible computer problems. However, they are only for reference purposes. The situations might differ from case to case.

→ AMI BIOS Beep Codes

\*Computer gives 1 short beep when system boots successfully. \*Except for beep code 8, these codes are always fatal.

- 1 beep Refresh failure
- 2 beeps Parity error
- 3 beeps Base 64K memory failure
- 4 beeps Timer not operational
- 5 beeps Processor error
- 6 beeps 8042 gate A20 failure
- 7 beeps Processor exception interrupt error
- 8 beeps Display memory read/write failure
- 9 beeps ROM checksum error
- 10 beeps CMOS shutdown register read/write error
- 11 beeps Cache memory bad

AWARD BIOS Beep Codes 1 short: System boots successfully 2 short: CMOS setting error 1 long 1 short: DRAM or M/B error 1 long 2 short: Monitor or display card error 1 long 3 short: Keyboard error 1 long 9 short: BIOS ROM error Continuous long beeps: DRAM error Continuous short beeps: Power error

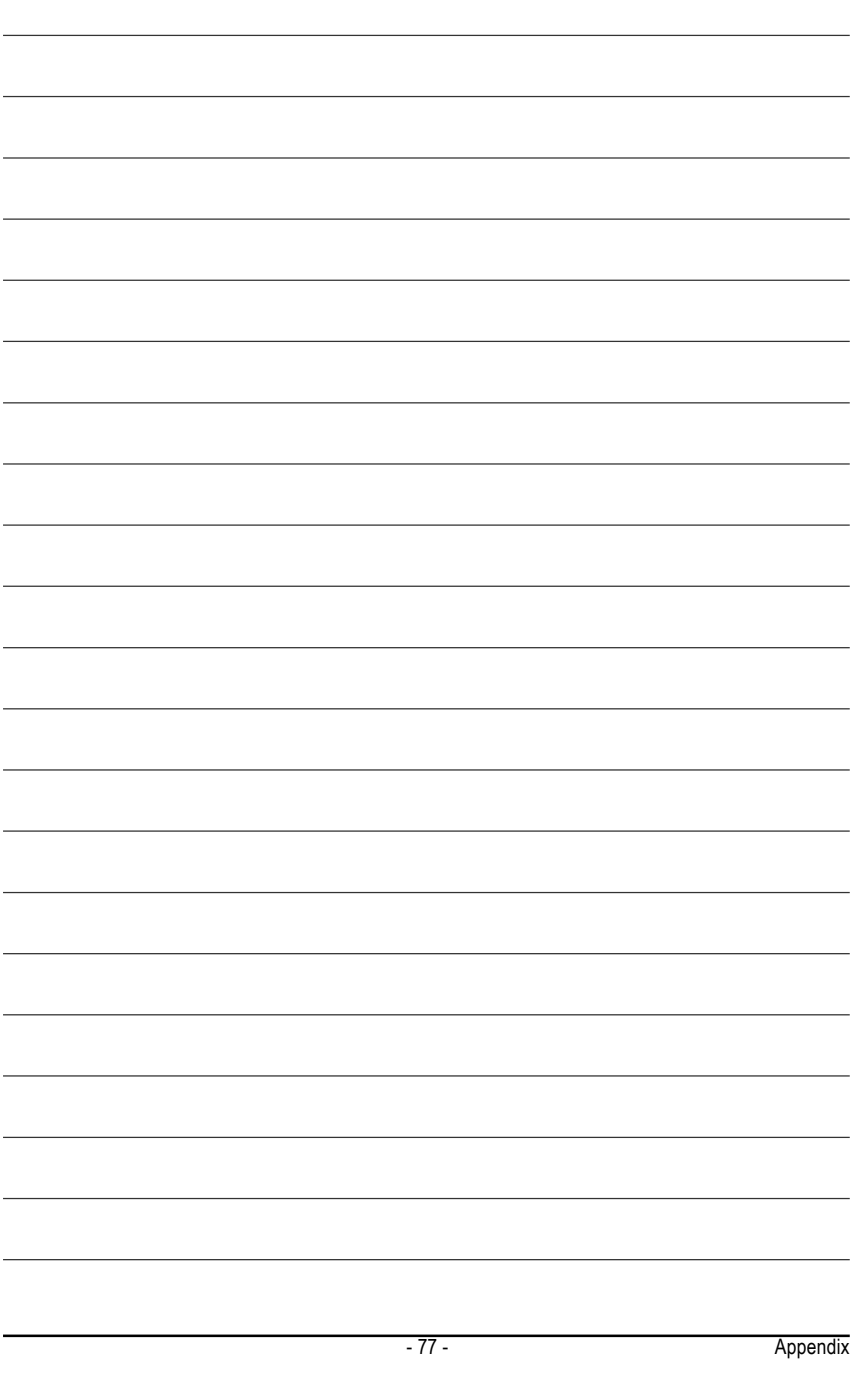

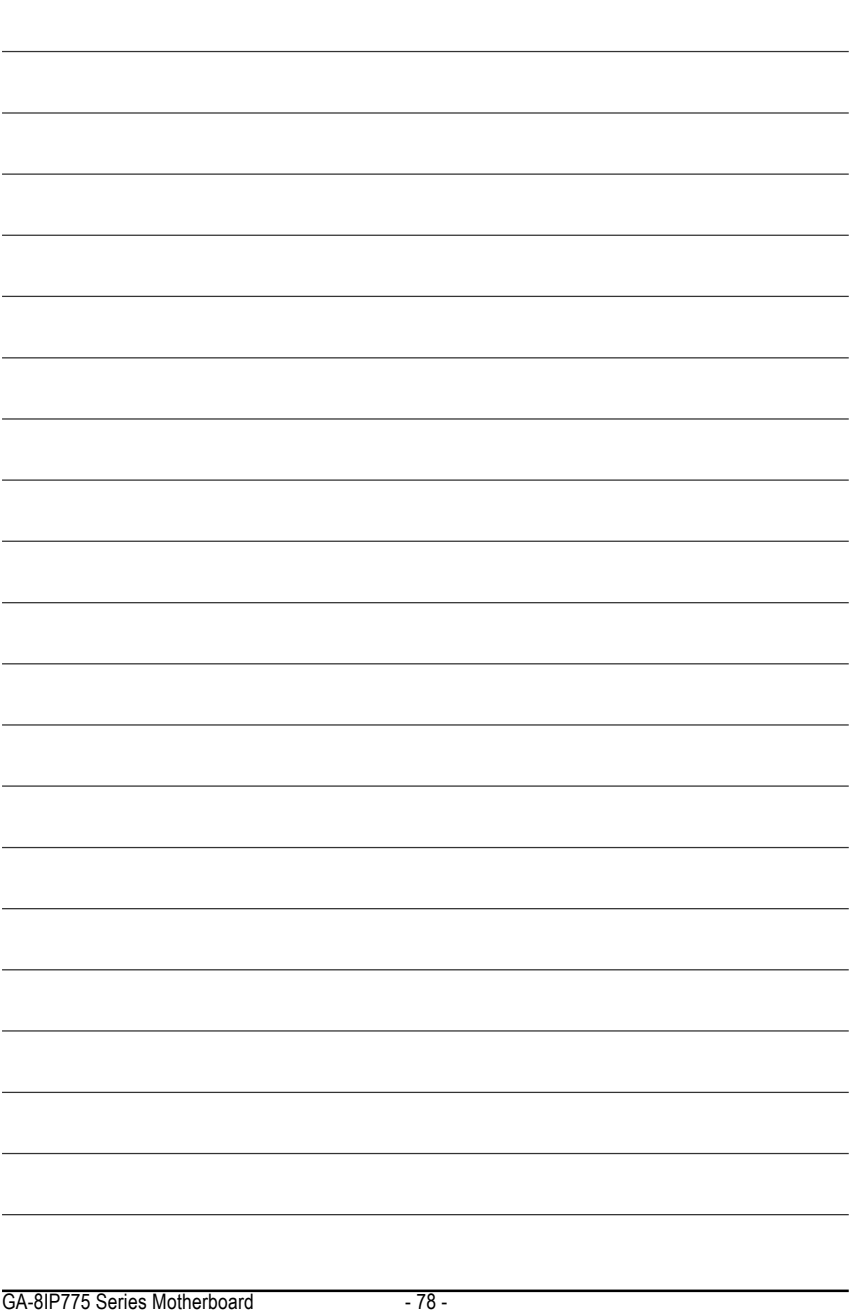

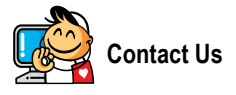

y **Taiwan (Headquarters)**

GIGA-BYTE TECHNOLOGY CO., LTD.

Address: No.6, Bau Chiang Road, Hsin-Tien, Taipei Hsien, Taiwan TEL: +886 (2) 8912-4888

FAX: +886 (2) 8912-4003

Tech. Support :

http://tw.giga-byte.com/TechSupport/ServiceCenter.htm Non-Tech. Support(Sales/Marketing) :

http://ggts.gigabyte.com.tw/nontech.asp

WEB address (English): http://www.gigabyte.com.tw WEB address (Chinese): http://chinese.giga-byte.com

#### $\overline{\bullet}$  U.S.A.

G.B.T. INC.

Address: 17358 Railroad St, City of Industry, CA 91748.

TEL: +1 (626) 854-9338 FAX: +1 (626) 854-9339

Tech. Support :

http://www.giga-byte.com/TechSupport/ServiceCenter.htm Non-Tech. Support(Sales/Marketing) :

http://ggts.gigabyte.com.tw/nontech.asp

WEB address : http://www.giga-byte.com

#### **•** Germany

G.B.T. TECHNOLOGY TRADING GMBH Address: Friedrich-Ebert-Damm 112 22047 Hamburg TEL: +49-40-2533040 (Sales) +49-1803-428468 (Tech.)

FAX: +49-40-25492343 (Sales)

+49-1803-428329 (Tech.)

Tech. Support :

http://de.giga-byte.com/TechSupport/ServiceCenter.htm Non-Tech. Support(Sales/Marketing) :

http://ggts.gigabyte.com.tw/nontech.asp

WEB address : http://www.gigabyte.de

#### y **Japan**

NIPPON GIGA-BYTE CORPORATION WEB address : http://www.gigabyte.co.jp

#### **Singapore**

GIGA-BYTE SINGAPORE PTE. LTD.

Tech. Support :

http://tw.giga-byte.com/TechSupport/ServiceCenter.htm Non-Tech. Support(Sales/Marketing) :

http://ggts.gigabyte.com.tw/nontech.asp

 $\overline{\bullet}$  IIK G.B.T. TECH. CO., LTD. Address: GUnit 13 Avant Business Centre 3 Third Avenue, Denbigh West Bletchley Milton Keynes, MK1 1DR, UK, England TEL: +44-1908-362700 FAX: +44-1908-362709 Tech. Support : http://uk.giga-byte.com/TechSupport/ServiceCenter.htm Non-Tech. Support(Sales/Marketing) : http://ggts.gigabyte.com.tw/nontech.asp WEB address : http://uk.giga-byte.com

## **•** The Netherlands

GIGA-BYTE TECHNOLOGY B.V. TEL: +31 40 290 2088 NL Tech.Support: 0900-GIGABYTE (0900-44422983) BE Tech.Support: 0900-84034 FAX: +31 40 290 2089 Tech. Support : http://nz.giga-byte.com/TechSupport/ServiceCenter.htm Non-Tech. Support(Sales/Marketing) : http://ggts.gigabyte.com.tw/nontech.asp WEB address : http://www.giga-byte.nl

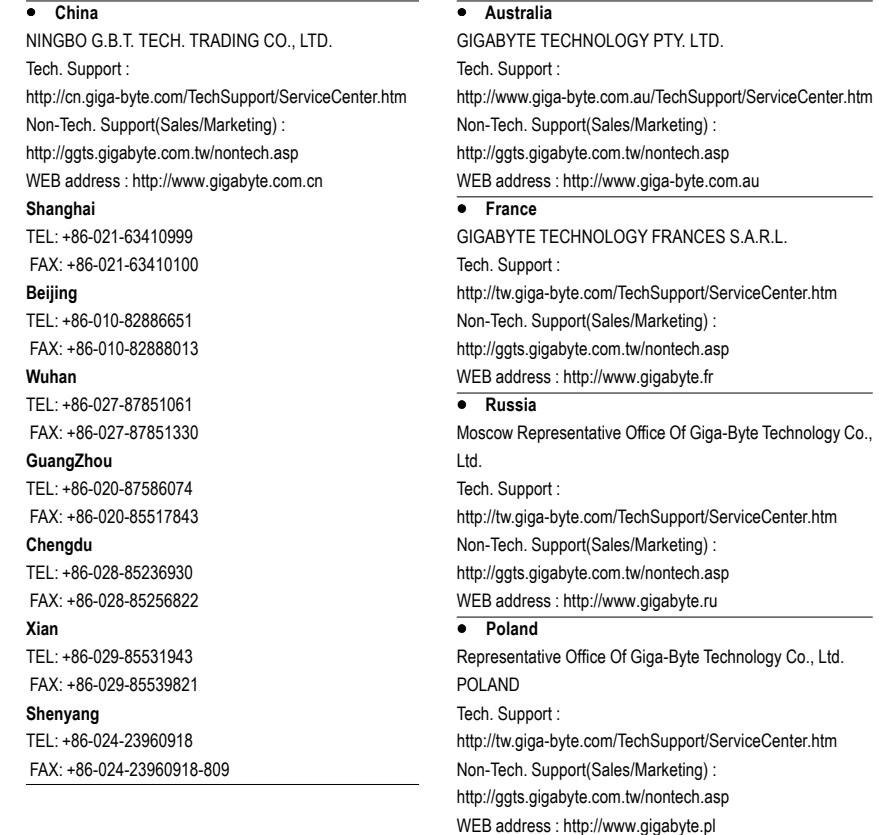

Free Manuals Download Website [http://myh66.com](http://myh66.com/) [http://usermanuals.us](http://usermanuals.us/) [http://www.somanuals.com](http://www.somanuals.com/) [http://www.4manuals.cc](http://www.4manuals.cc/) [http://www.manual-lib.com](http://www.manual-lib.com/) [http://www.404manual.com](http://www.404manual.com/) [http://www.luxmanual.com](http://www.luxmanual.com/) [http://aubethermostatmanual.com](http://aubethermostatmanual.com/) Golf course search by state [http://golfingnear.com](http://www.golfingnear.com/)

Email search by domain

[http://emailbydomain.com](http://emailbydomain.com/) Auto manuals search

[http://auto.somanuals.com](http://auto.somanuals.com/) TV manuals search

[http://tv.somanuals.com](http://tv.somanuals.com/)